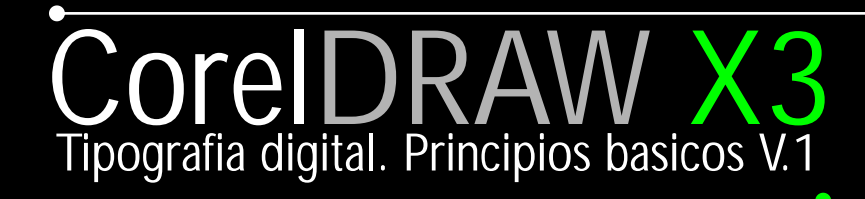

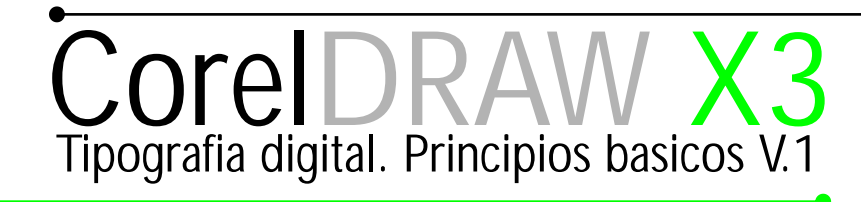

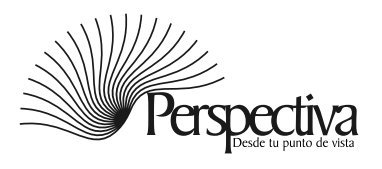

### Indice

### [Introducción](#page-3-0)

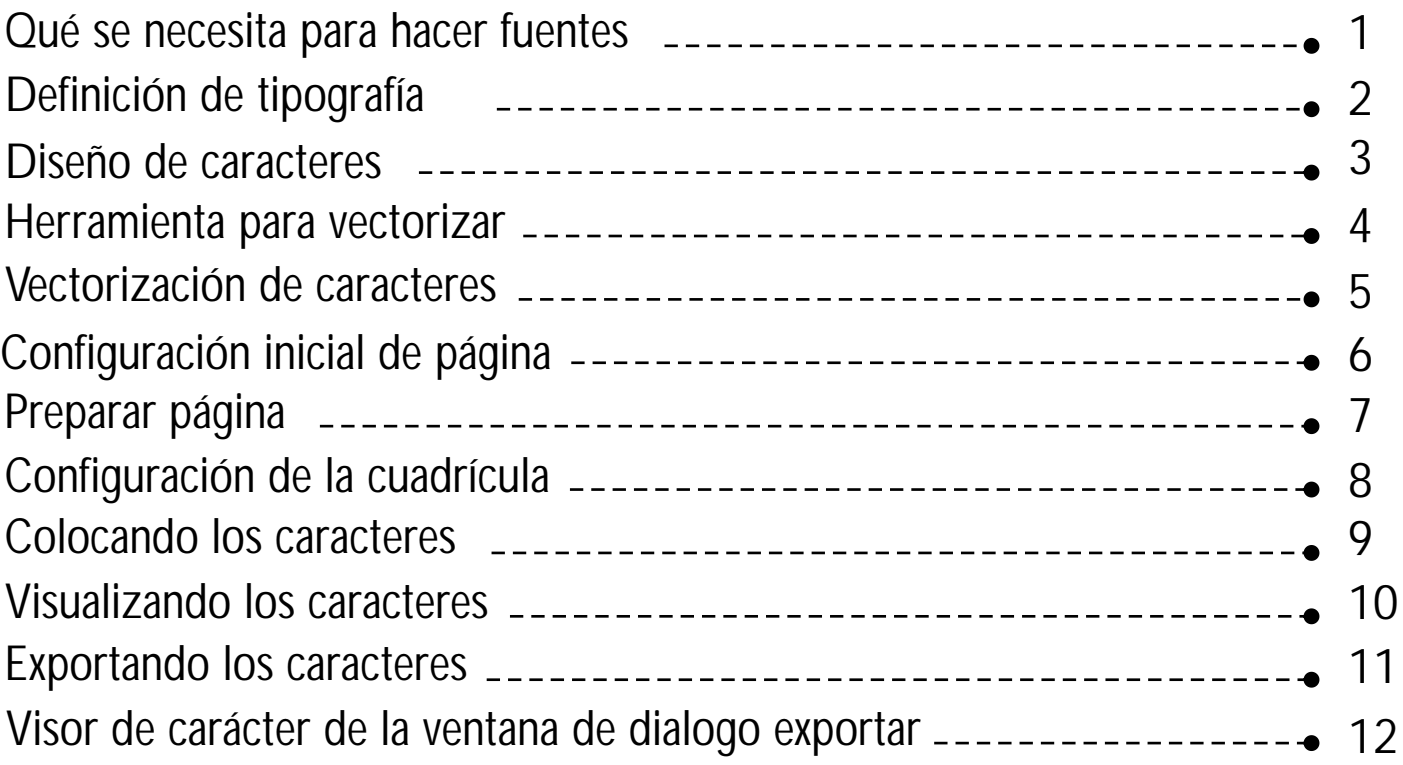

### Segunda parte

Modificación de tipografía

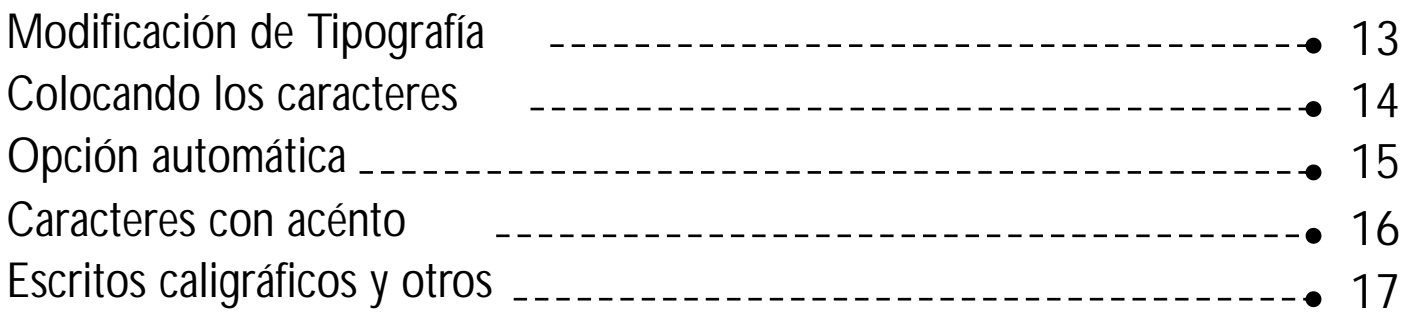

### Tercera parte

Perfeccionando mi tipografía

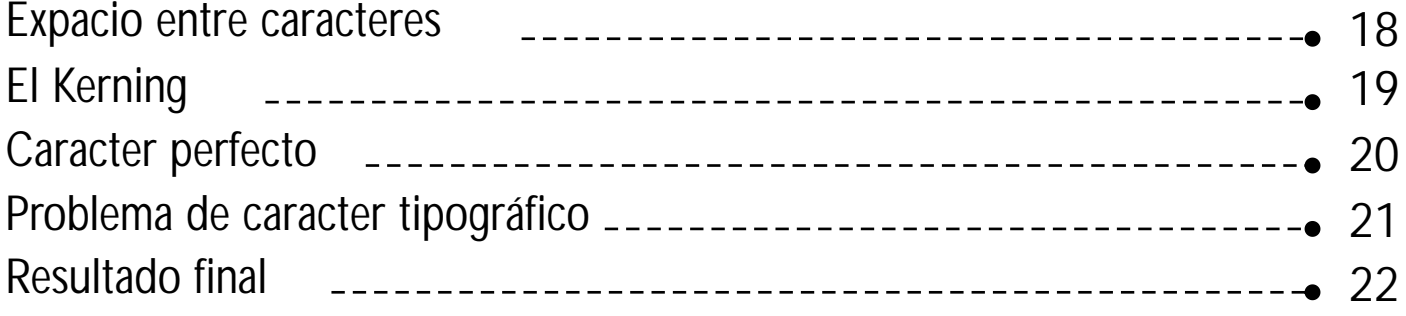

#### Introducción

<span id="page-3-0"></span>En ocasiones me pregunté ¿cómo funcionan las tipografías en el computador... si sería posible diseñar mis propios tipos... cómo dibujarla... llevarla al ordenador de tal forma que al presionar la teclado "A" sea la que visualice en el monitor? En un principio pensé que era una ambición imposible, ya que era un novato de 17 años que sólo manejaba Paint de Windows... Desde que me hice estas preguntas y encontré las respuestas pasaron algunos años.

A los 23 años, tuve mi primer encuentro personal con CorelDRAW 11, ni siquiera imaginaba que era posible hacer mis tipografías. Por error un amigo encontró un manual de cómo hacer fuentes digital en CorelDRAW. Me facilité el documento, a cambió de que le enseñara el procedimiento, me dije: "es un cambio justo". Éste no estaba completo, al pasar el tiempo todas mis dudas empezaron a aclararse y luego desarrollé mis propias técnicas. 4 meses después tenía 54 nuevas tipografías diseñada.

En esta primera parte, aprenderá distintas maneras para elaborar una tipografías o modificar una ya existente, en cuanto su funcionamiento. Lo que aprenderá en este tutorial son algunos concepto básico para la elaboración de tipografía.

CorelDRAW tiene todas las herramienta necesarias para hacer tipografía de calidad profesional pero sólo nos basaremos en tipografía personal o estilo moderno, para diseñadores libres.

> Mi especial agradecimiento para el Sr. Manuel Vega Velázquez, por su orientacion, por alentarme a seguir adelante y por compartir sus conocimientos y experiencia.

> > Nota: Todo el contenido de este tutoríal es funcional para las versiones anteriores.

#### <span id="page-4-0"></span>Qué se necesita para hacer fuentes

#### Computadora

Requerimiento mínimo

- · Windows 2000, Windows XP (Home, Professional, Media Edition, 64 bits o Tablet PC Edition), o Windows Server 2003 con el último Service Pack
- · Pentium II, 600 MHz o superior
- · 256 MB de RAM
- · Ratón o tableta
- · 1024 x 768 de resolución de pantalla (768 x 1024 en la Tablet PC)
- Unidad de CD-ROM
- · 200 MB de espacio en el disco duro (sólo para CorelDRAW; se necesita más espacio para las otras aplicaciones)

#### CorelDRAW X3

¿Por qué CorelDRAW X3? Porque es la única suite que nos permite hacer un buen trabajo con calidad, rapidez y un sin número de cosas que otro no hacen.

#### Escaner

El escáner es necesario para digitalizar nuestros diseños. No tiene que ser a color ni de alta resolución.

#### Imaginación

Es lo fundamental para lograr grandes cosas con pequeñas ideas.

### <span id="page-5-0"></span>Definición de tipografía

#### **Tipografia**

La tipografía (del griego typos, forma, y de graphein, escribir) es el arte y técnica del manejo y selección de tipos, originalmente de plomo. Para crear trabajos de impresión. El tipógrafo Stanley Morison la definió como:

Arte de disponer correctamente el material de imprimir, de acuerdo con un propósito específico: el de colocar las letras, repartir el espacio y organizar los tipos con vistas a prestar al lector la máxima ayuda para la comprensión del texto —Stanley Morison, "Principios fundamentales de la tipografía" (1929). (http://es.wikipedia.org/wiki/Tipograf%C3%ADa).

#### Tipo de letra

Se llama así a los diferentes modelos de letra empleados en la imprenta, arte que también se conoce como tipografía. Actualmente se los denomina "fuentes", de manera muy impropia, pues es una traducción macarrónica del inglés font, cuyo origen no tiene nada que ver con la palabra española fuente, sino que viene de fundición, recordando el origen de la tipografía, con tipos fundidos.

 Por esa misma razón, también se están renombrando los distintos tipos y perdiendo los nombres antiguos. Así, la bastardilla se conoce ahora como itálica.

(Redirigido desde Fuente tipográfica) De Wikipedia, la enciclopedia libre (http://es.wikipedia.org/wiki/Portada).

#### Caracter tipografico

(Caracteres) Se llama así al conjunto de signo que compone una tipografía, los cuales representan sonidos agudo y consonante.

#### Fuente tipográfica digital

Una fuente Truetype o Type1es simplemente un conjunto de dibujos vectoriales denominado caracteres, (que se pueden escalar sin pérdida de calidad, guardados dentro de un fichero, con el formato [nombre\_fuentet.TTF (truetype) o nombre\_fuentet.PFB y .PFM (type1)]. Este fichero de la fuente contiene, además, la información necesaria de tamaño, posicion en un espacio denominado caja o cuadricula, este puede hacer corresponder cada imagen al caracter a los digitos de teclas correspondiente, y también para el espaciado de los caracteres que forman una Fuente o tipografia digital. .

 CorelDRAW puede exportar los ficheros .TTF - fuentes (true type). O nombre. PFB - Fuente adobe type 1. El sistema de trabajo es el mismo, solo nos basaremos en hacer una fuente con el fichero TTF.

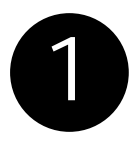

Verifique que el filtro TTF esté Instalado, de no ser así, repare el programa o modifique la instalación, en la opción personalizada incluye los filtros de exportación e importación asegurase de agregar los filtros para mayor compatibilidad de archivos.

#### <span id="page-6-0"></span>Diseño de caracteres

Un viejo amigo me pidió que le diseñara una tipografía para un grupo de hip-hop , algo como graffiti , no tenía mucho tiempo, así que tome una hoja, sin pensarlo dos veces me surgió ésto.

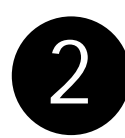

Diseñe cada caracter a un máximo de 5cm. y a un mínimo 4cm. respetando las normas de cada caracter. Escaneé la imágenes a un, máximo 72 dpi en blanco y negro.

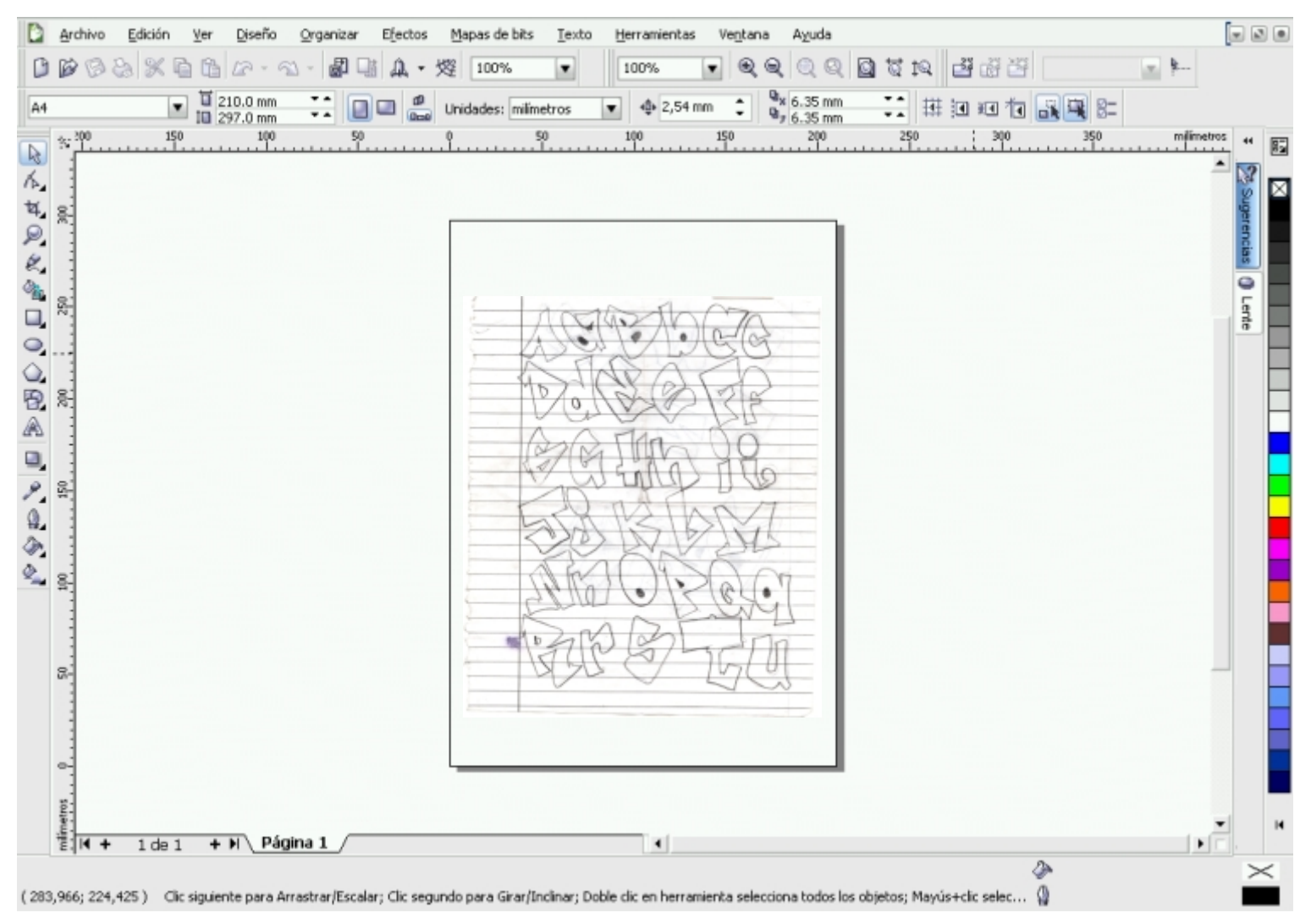

Una vez escaneada la imagen la importe al programa CorelDraw, donde la vectorizé.

### <span id="page-7-0"></span>Herramienta para vectorizar

Seleccioné la imagen mapas de bits, con un clic derecho, la opción bloquear objeto.

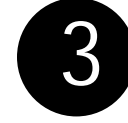

La herramienta Beziér, es la que utilizo para vectorizar mis diseños, la emplearemos para convertir nuestros dibujos mapas de bits a vectores, también podemos utilizar la herramienta mano alzada.

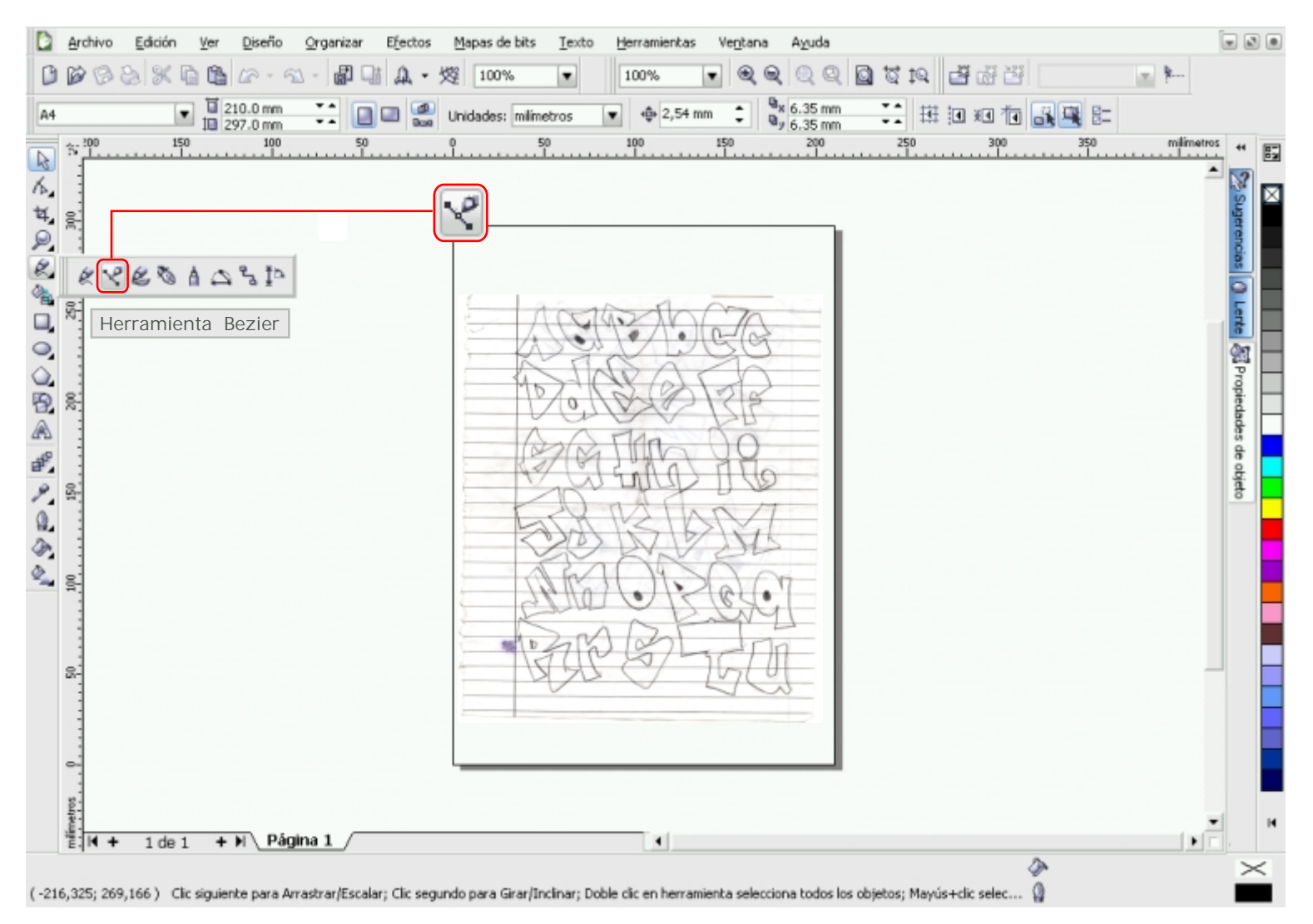

En caso de Vectorización automática los expertos recomiendan:

Papel liso (pulido) y un fineliner de punta 0,5mm. Lo escaneamos a un , máximo 300 dpi en blanco y negro, recomiendo el fichero mapas de bits, BMP o TIF. O por medio del programa CorelDRAW, esto si deseamos vectorización automáticamente con POWERTrace.

Para los que desconocen qué un filneliner y papel lizo pulido, usen lo que esté a su alcance, como es mi caso.

### <span id="page-8-0"></span>Vectorización de caracteres

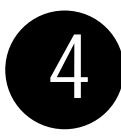

Estos son los pasos a seguir:

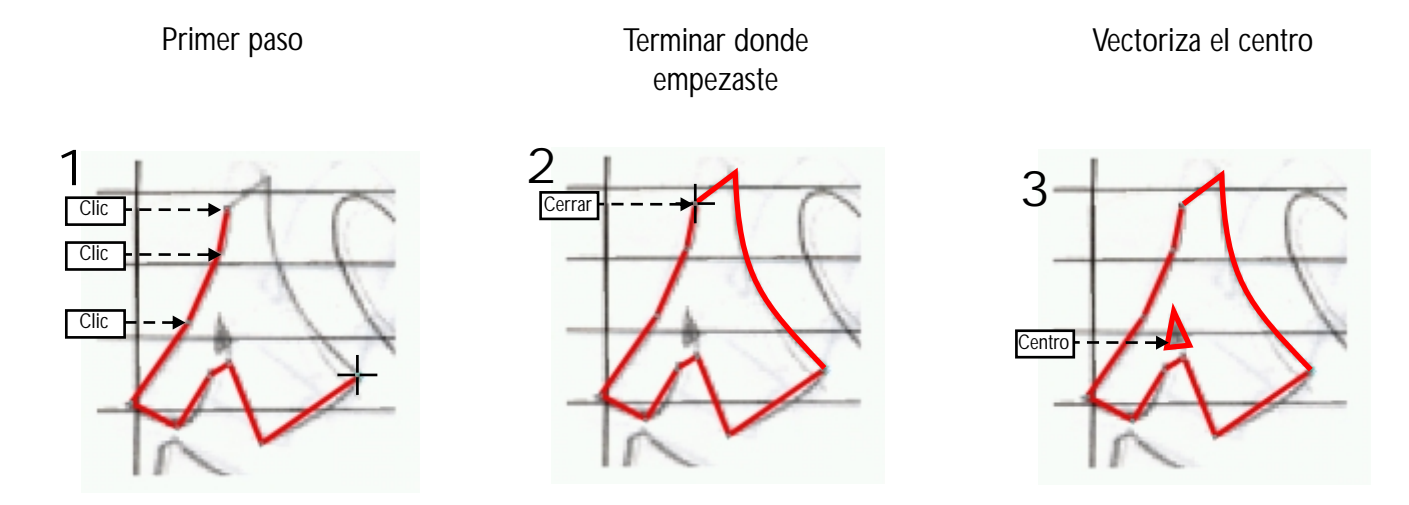

Presione la tecla F10 ó de doble clic sobre el objeto para activar la herramienta forma con la cual reducirás los nodos y les hará formas curvas más suaves y precisas.

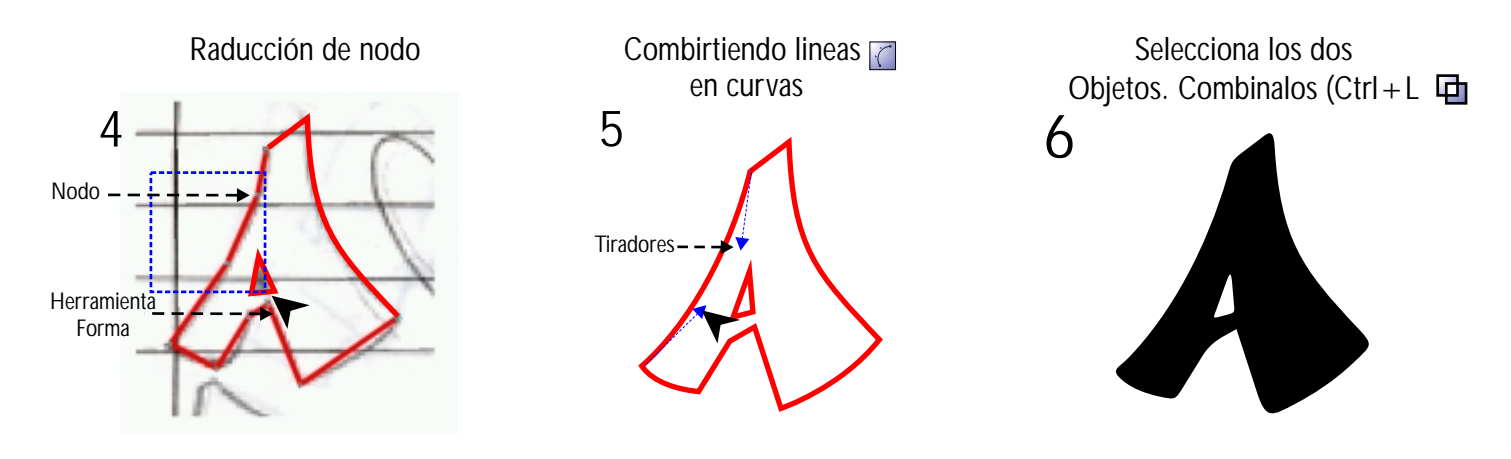

5

Seleccionando varios nodos con esta herramienta, presionamos la tecla Suprenara deshacernos de los nodos antif innecesarios. Seleccionando los tiradores les damos formas más precisas a nuestros gráficos.

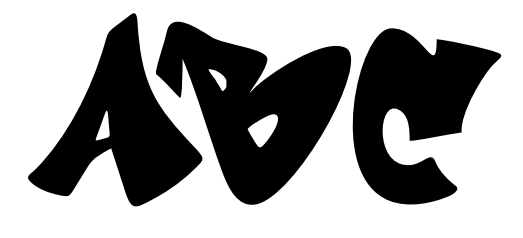

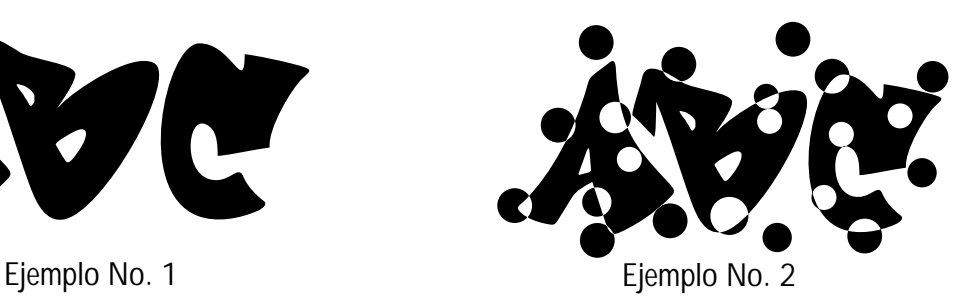

 La opción "Combinar Ctrl+L" la utilizaremos sólo con los caracteres con centro. Ejemplo No. 1: A, B, R, O, P, D, 0, 6, 8, 9... Y caracteres que tengan muchos objetos. Ver Ejemplo No. 2.

### <span id="page-9-0"></span>Configuración inicial de página

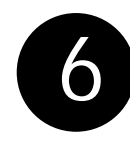

El sexto paso es la configuración inicial de la pagina en el espacio de trabajo de CorelDRAW, una vez esté listo no tendremos que volver a repetir el proceso. Ya que estará configurada en tipo y tamaño de papel para cualquier otro trabajo similar.

Damos doble clic al borde de la página de dibujo de CorelDraw.

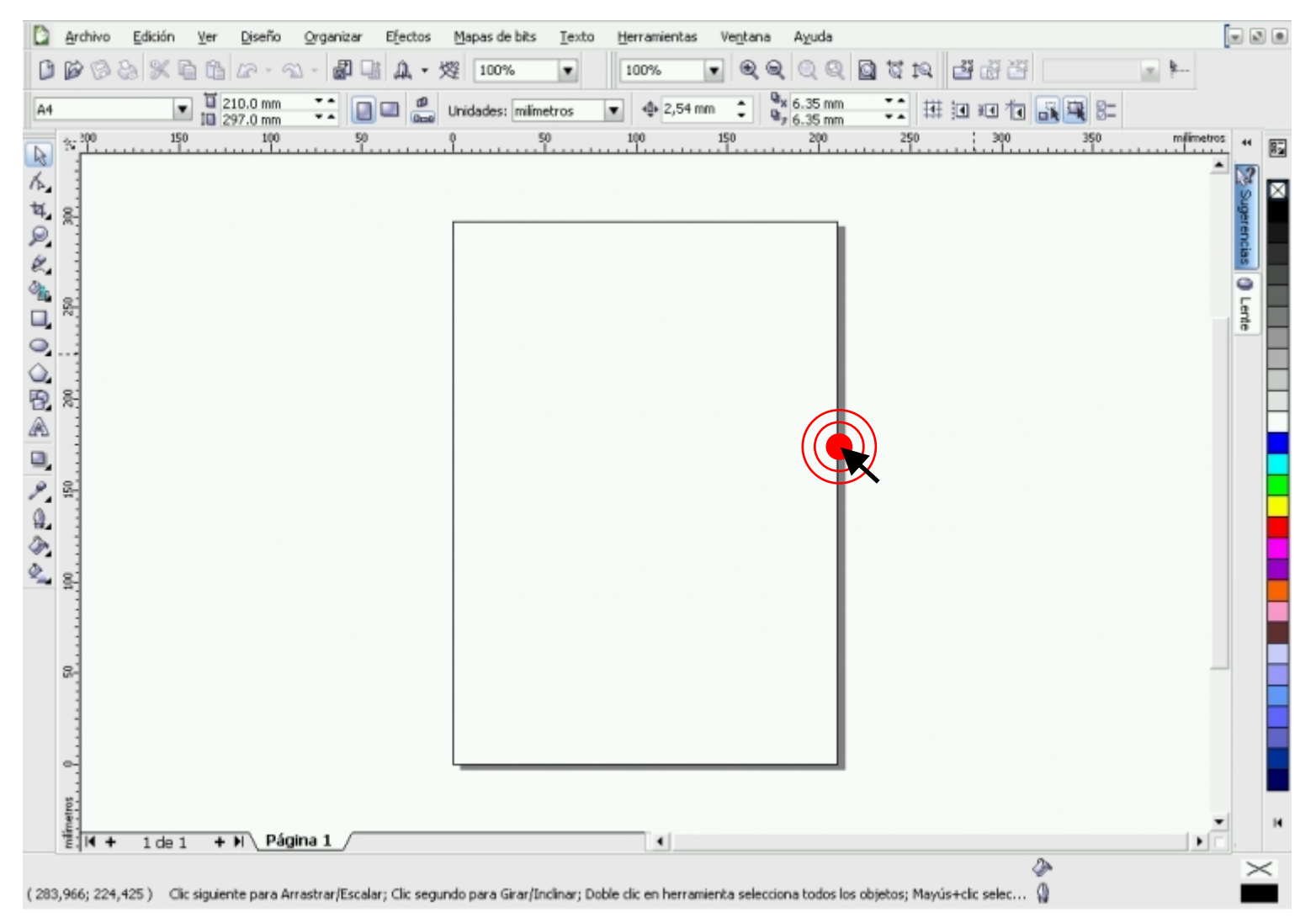

#### Caja

La caja no es mas que la configuración inicial de la pagina. limitada por sus dos dimenciones, altura y anchura, establece el lugar de posicion de los caracteres para trabajo de fuente tipograficas digitales.

### Preparar página

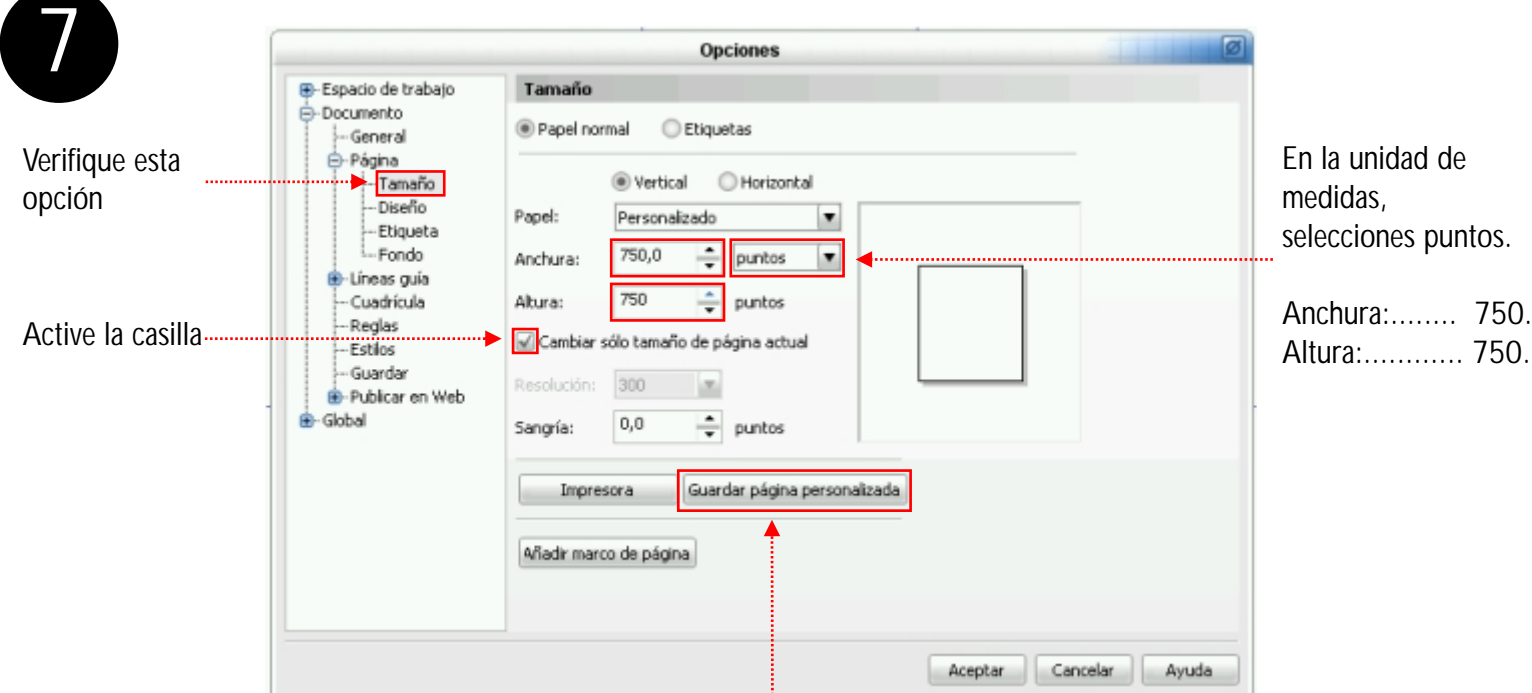

Guarde la configuración de la página con un nombre en este caso usamos "Font".

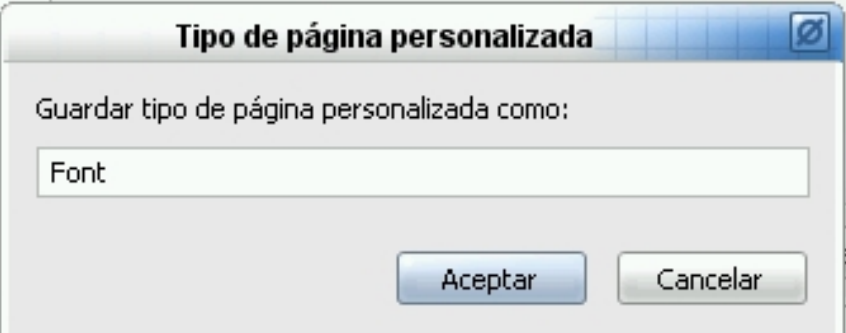

Una vez configurada la pagina o caja. Verifique que todo salió como lo indicamos. Cierre el documento, y haga un nuevo documento (Crtl+N), diríjase a la barra de propiedades a la opción tipo y tamaño de papel, busque el nombre con el cual guardo la configuración de la pagina. en este caso es "Font", será el último de la lista.

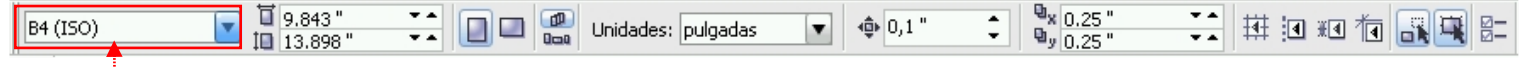

Tipo de tamaño de papel

Así sabrá dónde encontrar la configuración de la hoja cuando desee hacer un nuevo trabajo de fuentes.

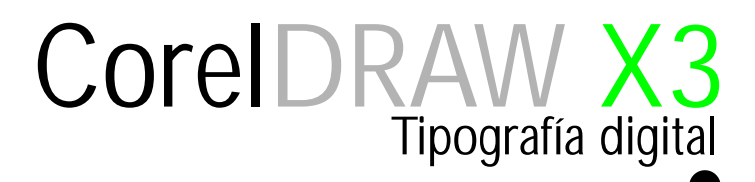

### Configuración de pàgina

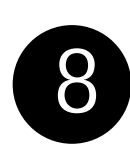

Colocamos una línea guía vertical y otra línea guía horizontal en el 0 (cero) o punto de origen de la página localizado en el ángulo inferior izquierdo, como lo muestra el ejemplo, activaremos la función encajar en líneas guía con el botón correspondiente, este nos ayudará a colocar los caracteres con precisión absoluta.

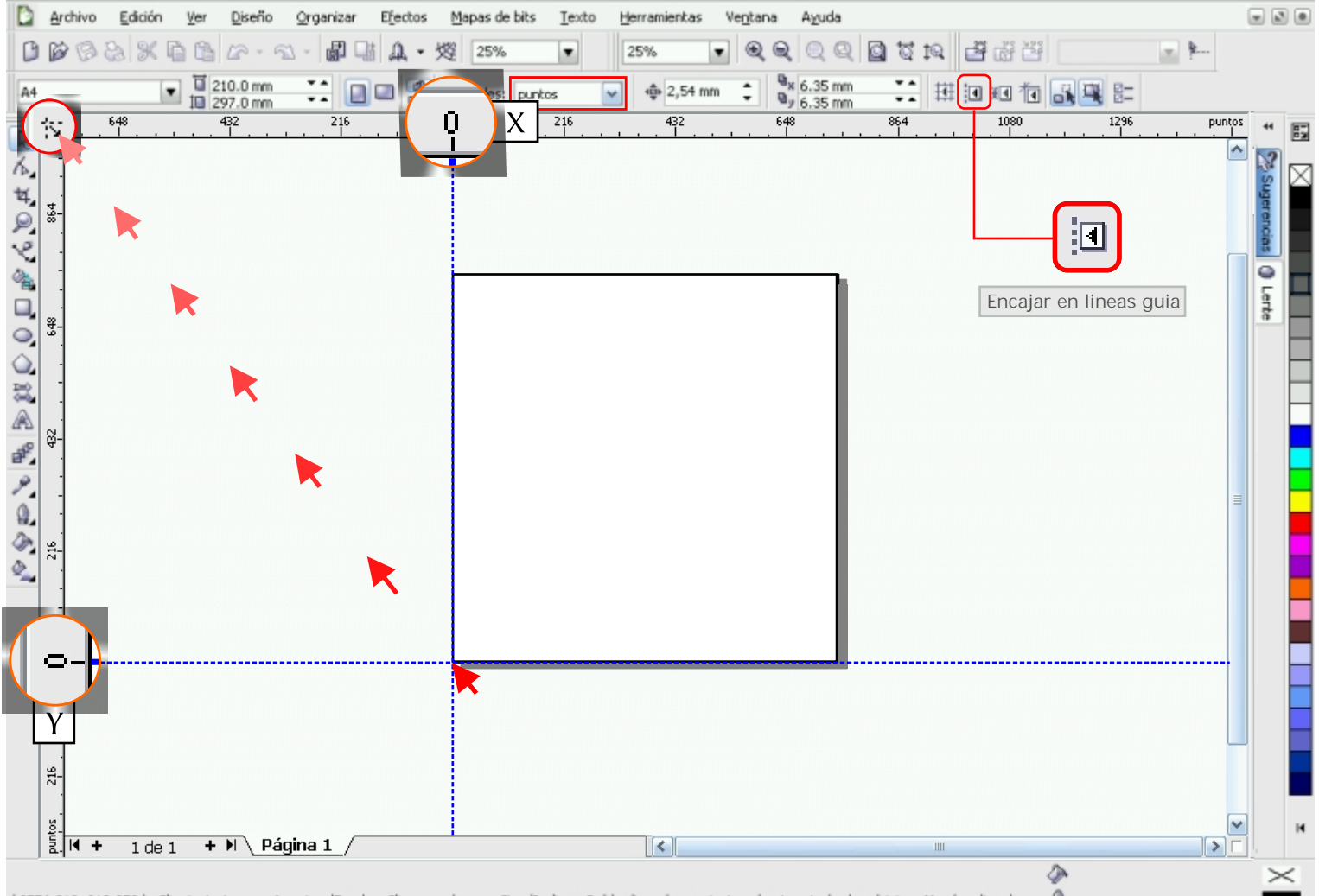

(3776,913; 319,350) Cic siguiente para Arrastrar/Escalar; Cic segundo para Girar/Inclinar; Doble dic en herramienta selecciona todos los objetos; Mayús+dic selec... (

Al insertar los caracteres correspondientes o las letras mayúsculas debe hacerse coincidir su parte inferior con la línea guía horizontal que parte del punto 0 (cero, Y ) de la página. Esta línea la llamaremos línea base horizontal.

#### Caja

La caja no es mas que la configuración inicial de la pagina. limitada por sus dos dimenciones, altura y anchura, establese el lugar de posicion de los caracteres para trabajo de fuente tipograficas digitales.

#### La cuadrícula

La cuadricula no es mas que la configuracion y composicion de la pagina junto a las lineas guias vertical y orizontal que limitada por sus dimenciones establecen el tamaño y el lugar de posicion de los caracteres.

#### Colocando los caracteres

9

Verifique que la unidad de medidas sea "punto". Los caracteres o letras mayúsculas deben cubrir la mayor parte de la página, estos deben ser colocados en el ángulo inferior izquierdo de la página haciendo contacto con las líneas guía vertical 0 (Cero, X) y horizontal localizadas en el punto 0 (Cero, Y) de la página.

NO recomiendo colocar los caracteres al centro de la página. Si su diseño lo requiere, permita que sobresalgan partes del objeto de la página, como lo muestra el ejemplo.

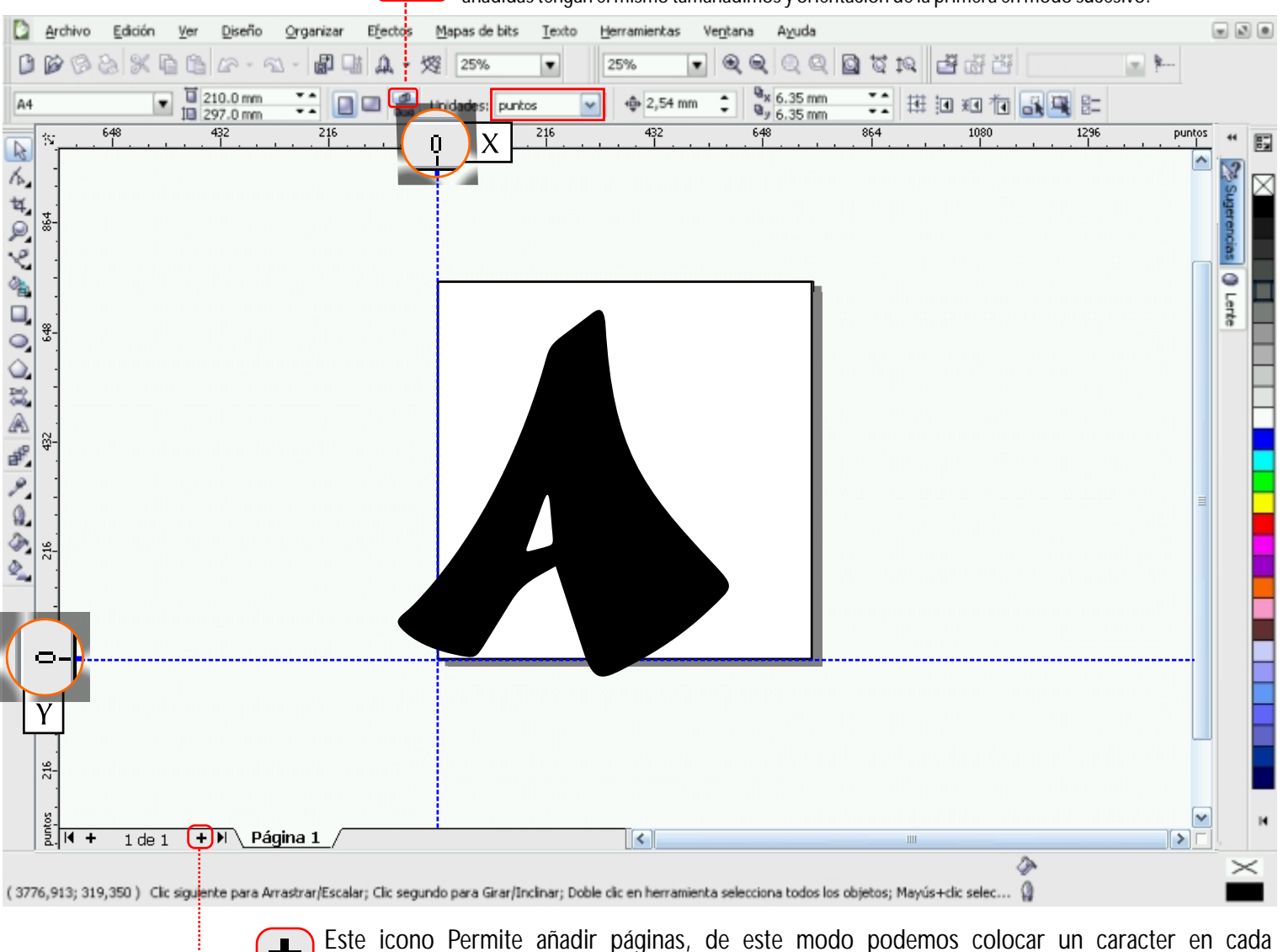

Establecer tamaño y orientación predeterminadas y actuales. Permite, que todas las paginas Active esta opción nD. añadidas tengan el mismo tamañadimos y orientación de la primera en modo sucesivo.

página organizado alfabéticamente, así será más fácil su exportación.

Colocaremos cada caracter en posición. Los números en primera lugar, luego las letras mayúsculas, seguido las minúsculas, los caracteres con acentos, las Ñs y al último, los signos de interrogación, admiración, comillas, etc.

### Visualizando los caracteres

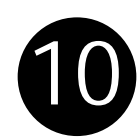

Una vez colocados los caracteres podemos verlos desde: Menú Ver, Visualización Clasificación de páginas. Esta opción permite modificar el orden de las paginas. Es más fácil de esta manera.

También puedes visualizar tu fuente presionando la combinación de teclas Mayús +F4, luego la tecla F9. Para visualizar cada página usa las teclas avanzar página y retroceder página.

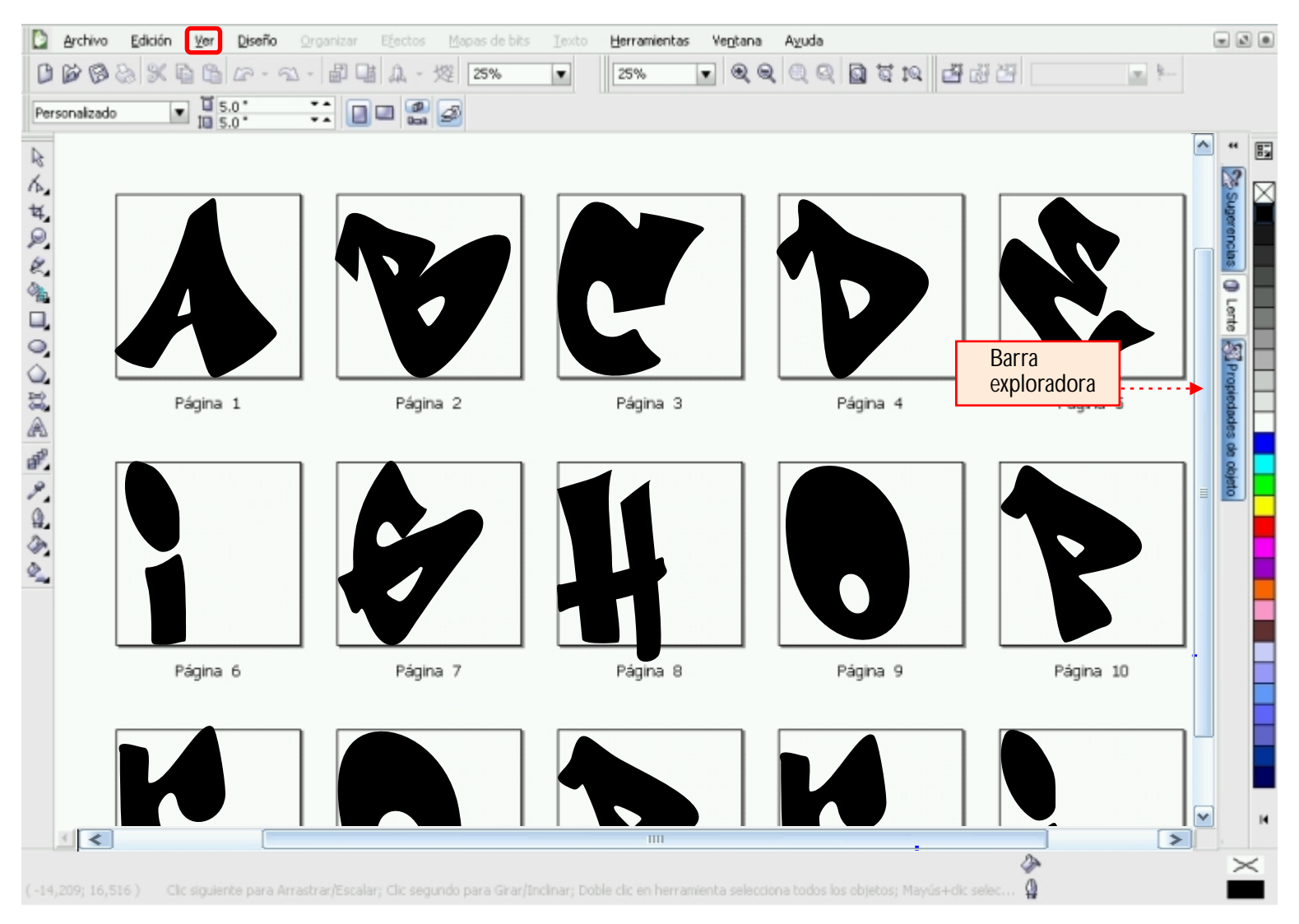

Con la barra exploradora podemos visualizar todo el contenido del documento, si deseamos cambiar una página de su posición la seleccionamos y la llevamos al lugar que deseamos. Para volver al estado inicial, damos doble clic en una de la páginas.

### Exportando los caracteres

11

Exportamos nuestro primer caracter Archivo/ Exportar. O presione la combinación de tecla:  $\boxed{C}$ rt $\boxed{+}$ E

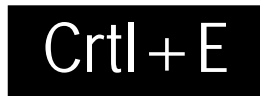

Elegimos el escritorio para tener un acceso más rápido al fichero de fuente.

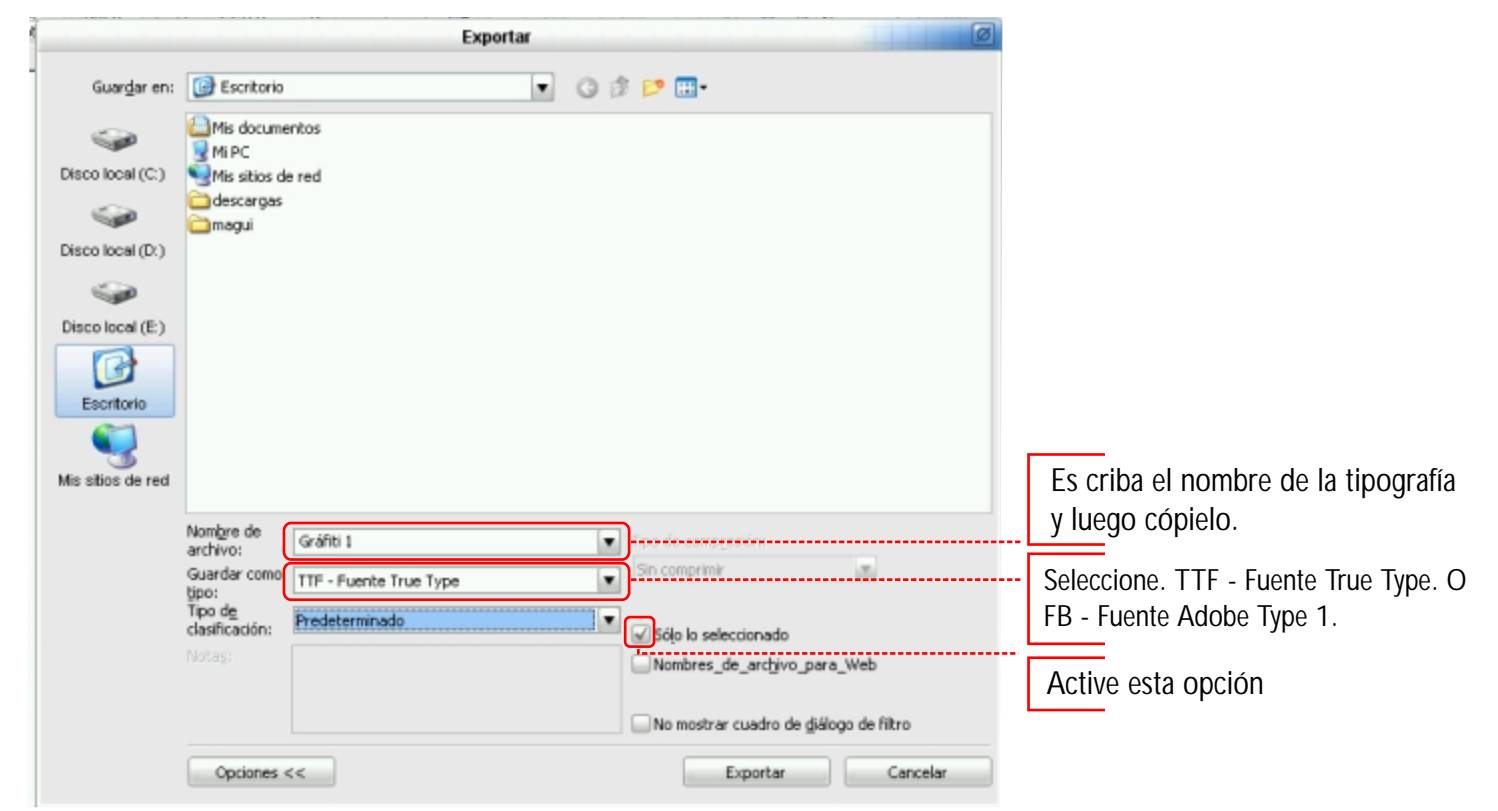

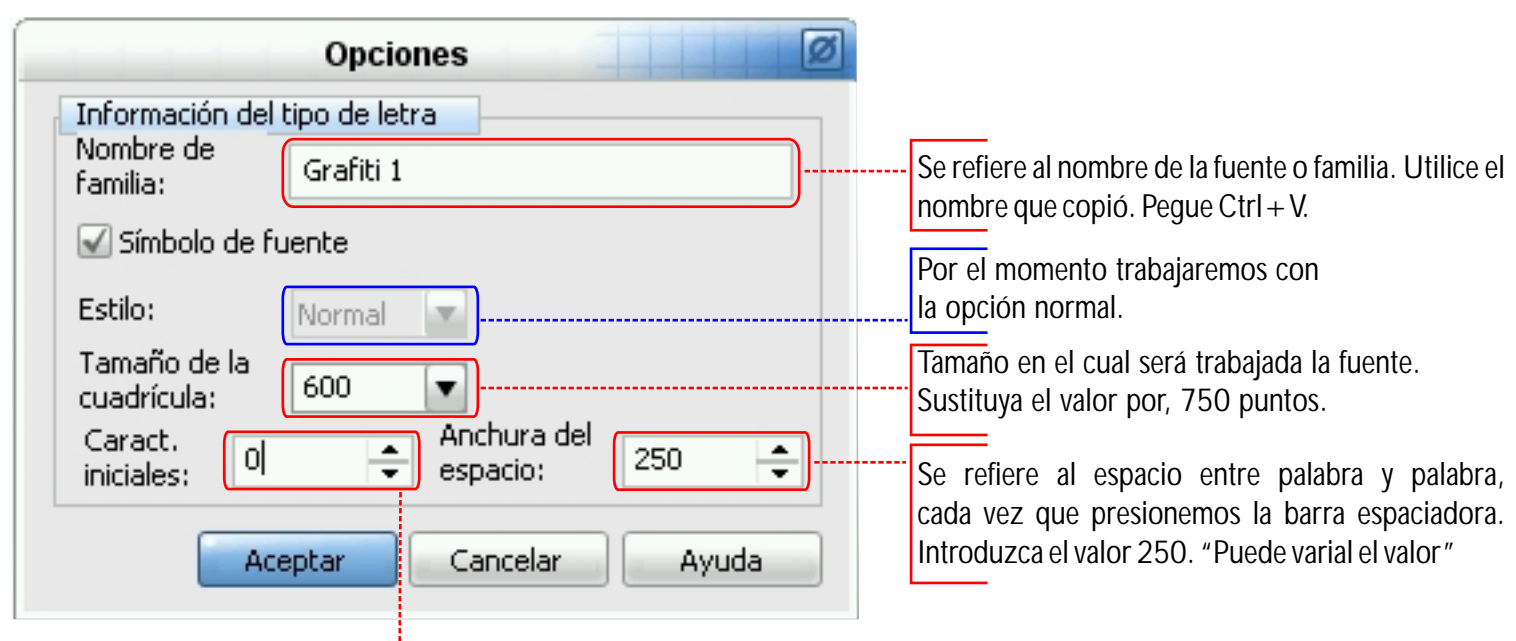

Numero de caracter. Se actualiza automáticamente por cada caracter exportado.

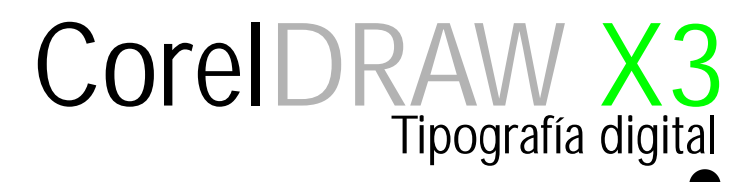

#### Visor de carácter de la ventana de dialogo exportar

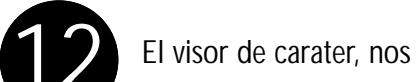

El visor de carater, nos permite verificar la posición del caracter exportado, para No cometer errores.

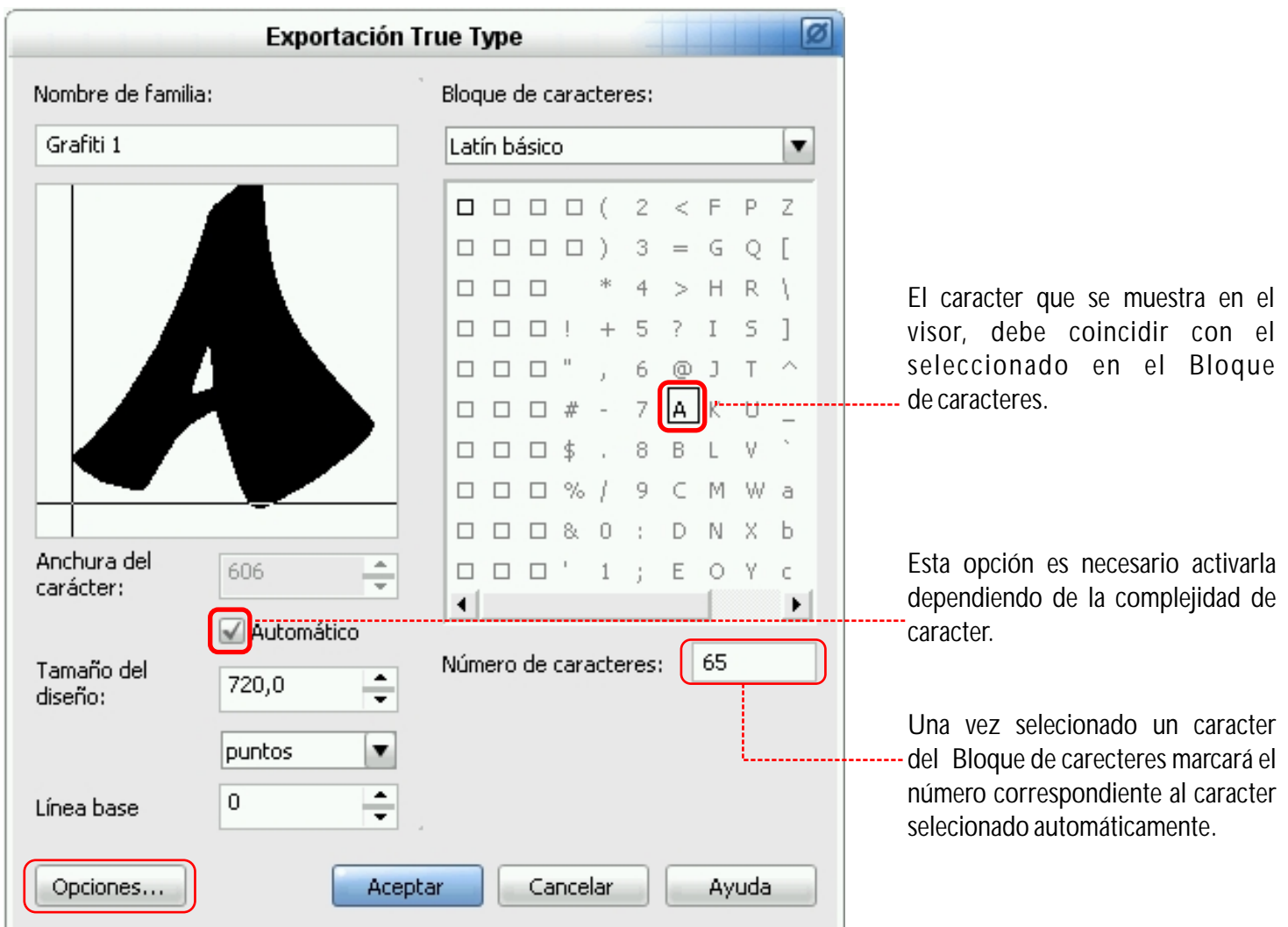

Este procedimiento debe hacerse con cada caracter hasta concluir.

Cuando haya terminado de exportar todos los caracteres NO cierre el documento de CorelDRAW. Busque el fichero el cual está en el escritorio o en el lugar donde lo guardó. Dele doble clic para visualizarlo, verificque si algo está mal, por ejemplo el espacio entre palabras. Este puede modificarse en opciones. Si considera que todo está correcto, puede instalar su nueva fuente.

# Segunda parte1

Tipografia digital.

Modificacion de tipografia

### Modificación de Tipografía

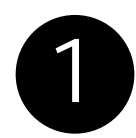

Estuve diseñando un logo al cual les incluí una tipografía que luego modifiqué, me gustó el resultado, pensé que lo mejor sería terminarla y convertirla a fichero editable TTF. A continuación describo los pasos como hice funcionar esta tipografía.

 Seleccionamos una tipografía de la lista de fuente en CorelDRAW, una que nos guste. Siempre la escribo en orden del teclado, luego la ordeno alfabéticamente.

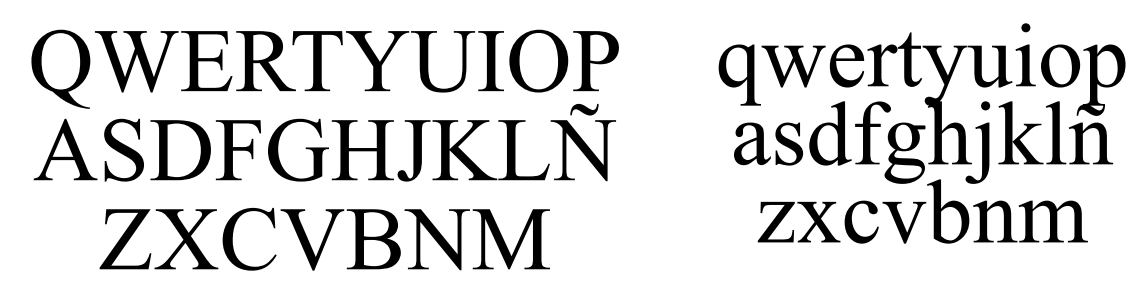

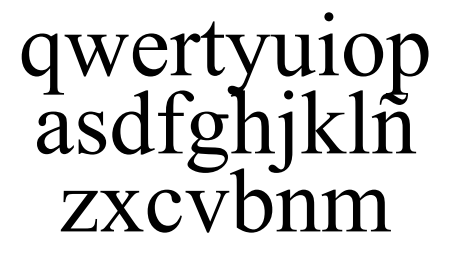

Presionamos Ctrl+K para separarla por caracteres, repetimos el, proceso hasta terminar, Luego presionamos Ctrl+Q para convertirla a curva y editar los nodos. De esta manera podemos modificar fuente existente y ahorrarnos tiempo de trabajo. Comencé a mover nodos y a soldar objetos y esto fué lo que logré.

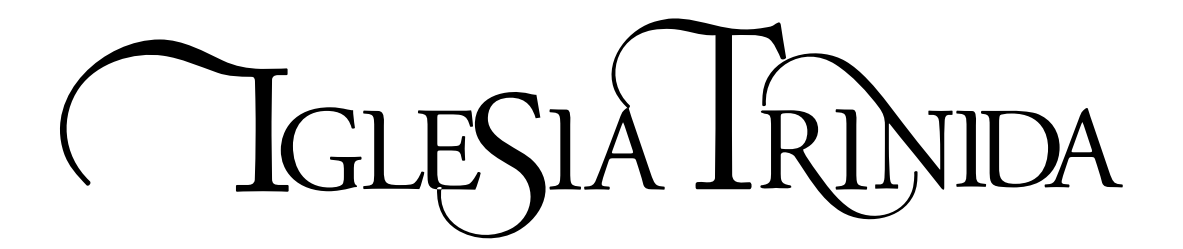

 Este tipo de fuente merece un trato especial, ya que tienen formas que sobresalen de las líneas límite o cuadrícula. En base a la anterior colocarla en la cuadricula es diferente a las demás, pero su exportación es la misma.

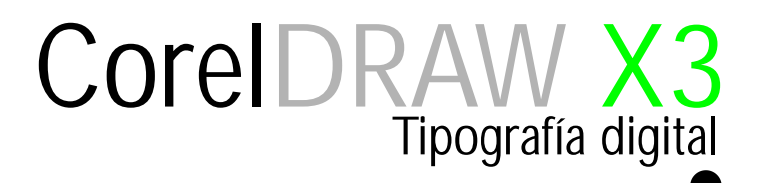

#### Colocando los caracteres

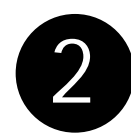

Lo primero que haremos es colocar los caracteres en posición para exportarlos. Si deseo escribir la palabra" Iglesia Trinidad" y se forme de está manera tengo que saber cómo colocar cada caracter antes de ser exportado ya que la complejidad de estos lo ameritan.

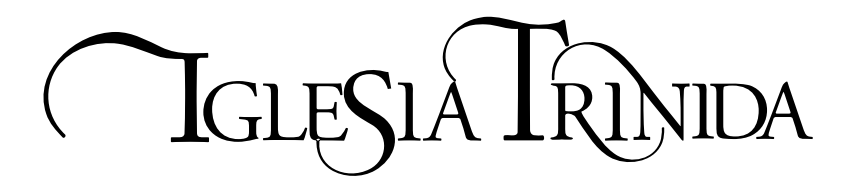

Posición del caracter en la cuadrícula.

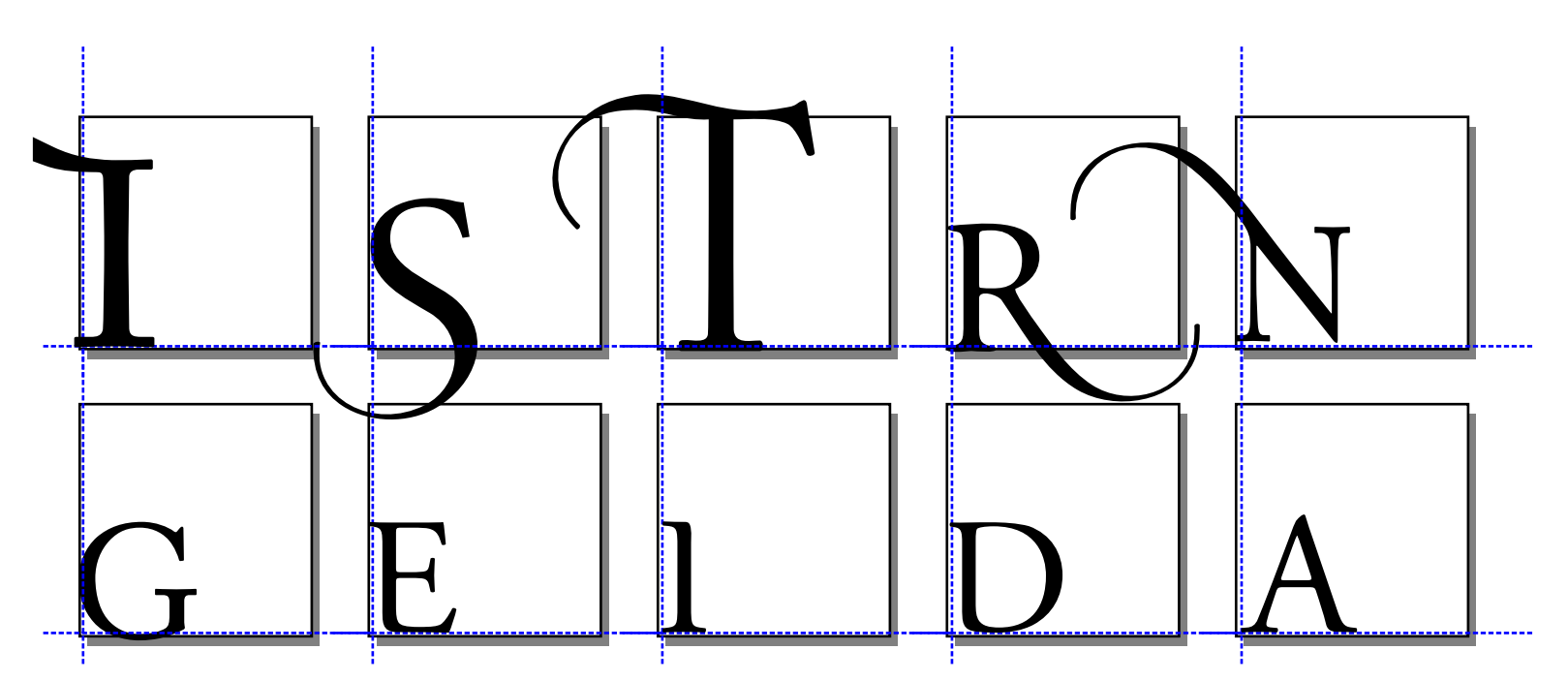

Cuando se escriban estas palabras deben de tener este aspecto.

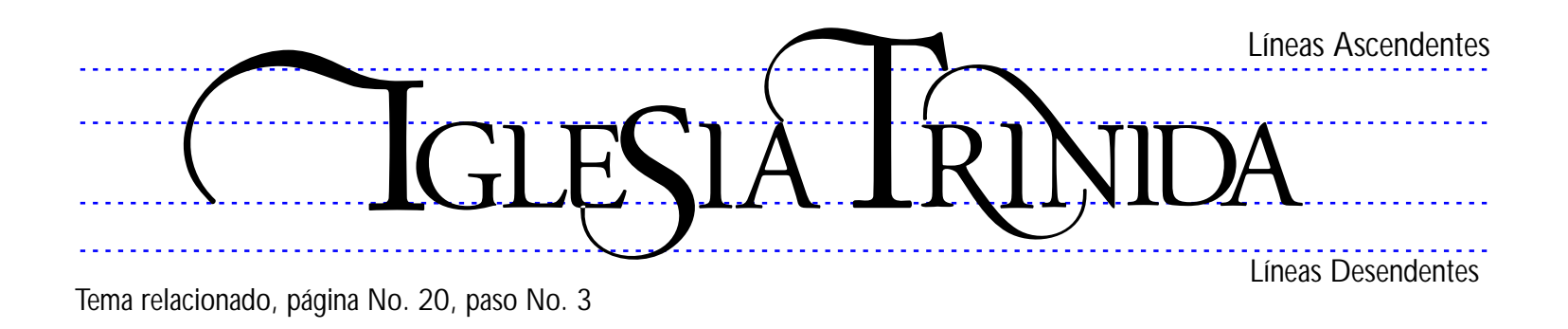

### Opción automática

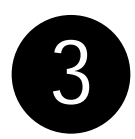

El visor de caracter de la ventana de dialogo exportar nos muestra la posición del caracter en la cuadrícula o caja para no cometer errores. (Tema relacionados, páginas Nos. 8, 9.

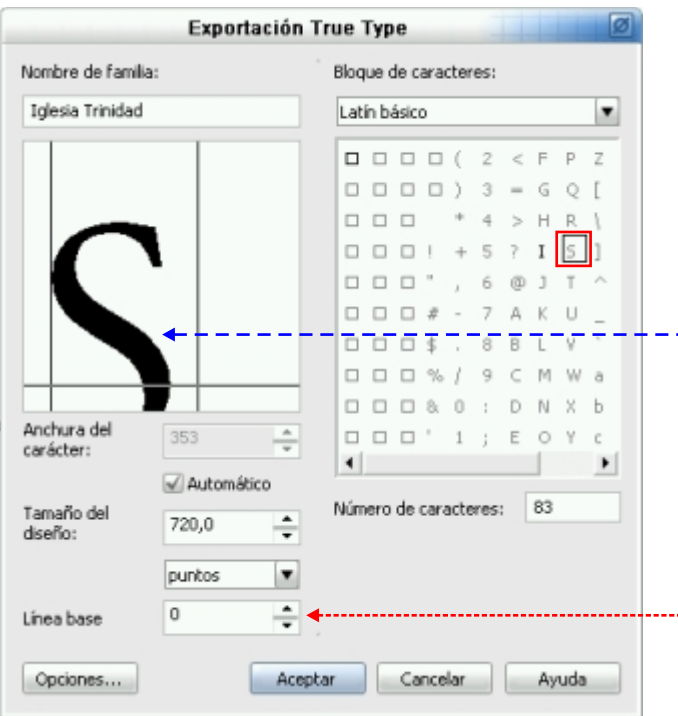

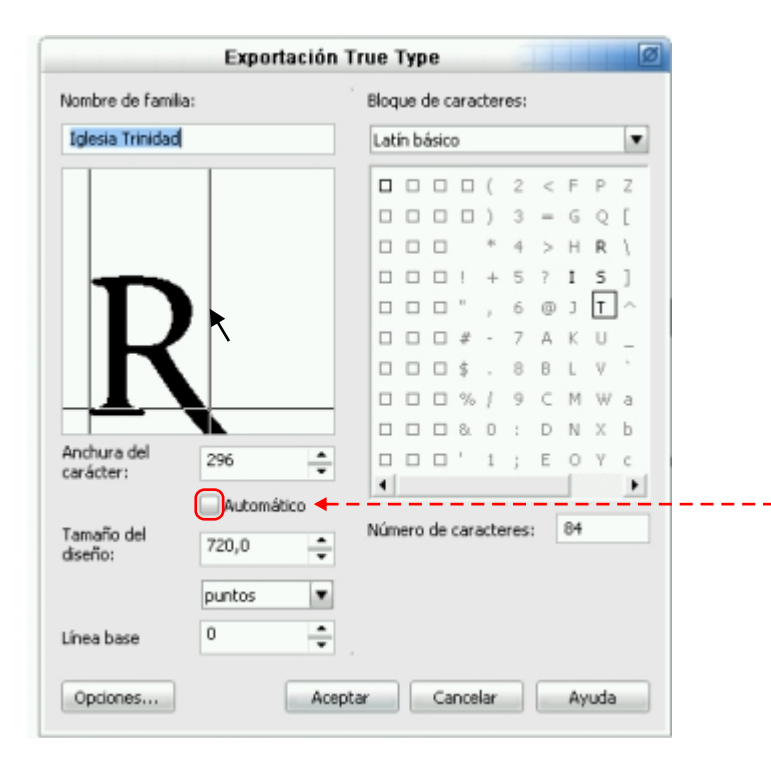

Esta raya representa la línea guía 0 (cero, x) vertical, límite de posición izquierda en el tamaño de la cuadricula. Esta raya representa la línea guía 0 (cero, Y) horizontal o linea base e inferior en el visor de caracter. Su valor puede ajustarse.

Esta es la forma de la "S", al exportar este carácter se verá de esta manera:

Aunque no se visualice el caracter completo, continúe. Todo está perfecto.

Establece el nivel de altura del margen orizontal de la pagina o punto de origen (cero 0, llamada línea base. Es la distancia que abra en el inter lineado de un texto una vez que hallamos presionado la tecla enter.

Esta es la forma de la "R", al exportar este carácter se verá así:

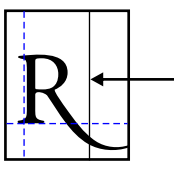

Esta es la línea límite automática. Es la posición donde empezará el siguiente caracter cuando escribamos.

La diferencia entre los demás caracteres, por ejemplo, los tipos parecido a estos que sobresalen adelante debe de tomarse en cuenta esta opción.

Desactive la opción automática, ya que la "R" sobresale adelante y con el cursor mueva la rejilla. Esto creará el punto de escritura desde el comienzo de la rejilla.

#### Caracteres con acento

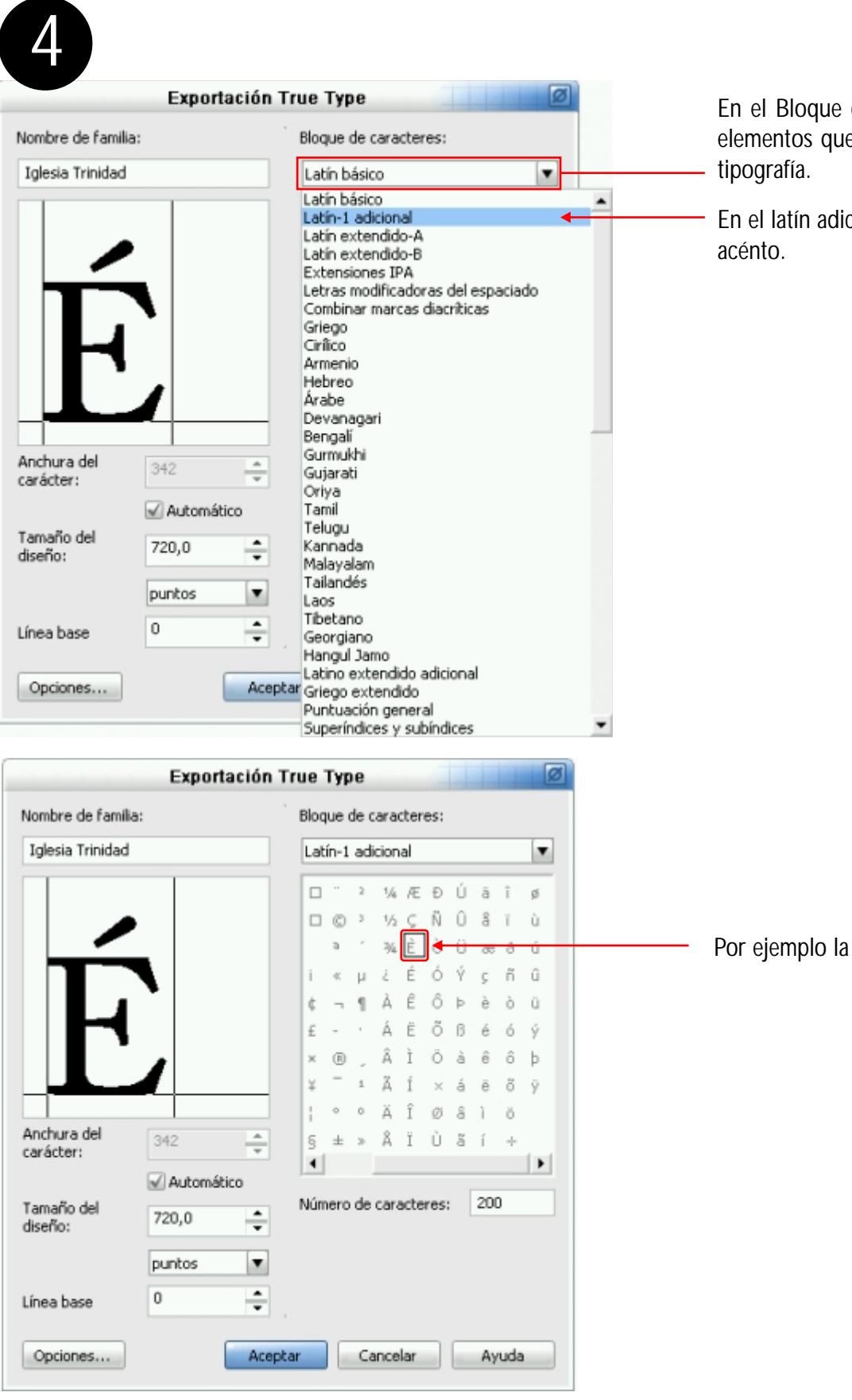

En el Bloque de caracteres encontramos todos los elementos que necesitamos para completar nuestra

En el latín adicional encontramos los caracteres con

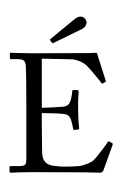

Por ejemplo la É acentuada y todas la demás

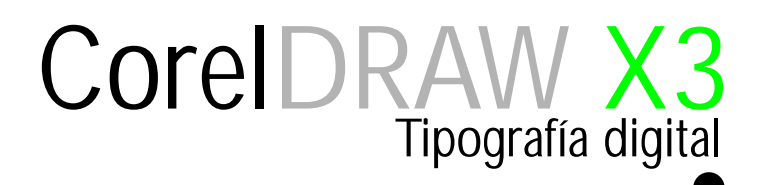

#### Escrito caligráfico

Se define de esta manera a las formas de escritura personal, con las características de la letras hechas manualmente.

Caligráficas.

5

ABCDEFGHJKLMNOPQ abcdefgnjkhmnopq

#### Firmas de identificación personal

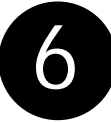

Esta opción es necesaria para la elaboración de firmas, que pueden ser convertirlo a fichero TTF. Con el procedimiento anterior. (Temas relaciónado, pagina No. 21 paso No. 14

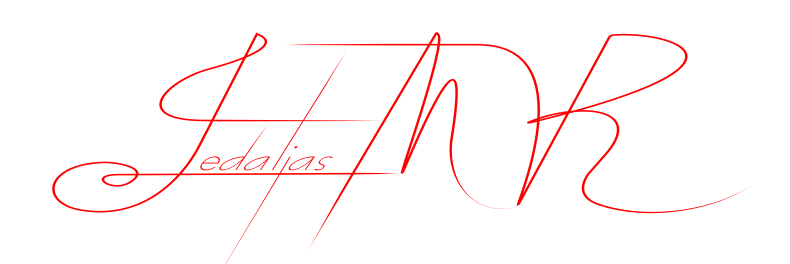

### Códigos de seguridad

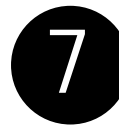

Al igual que los códigos de barras podemos desarrollar códigos de seguridad para usos particulares. Con relación a este tema, página No. 2, paso No. 1

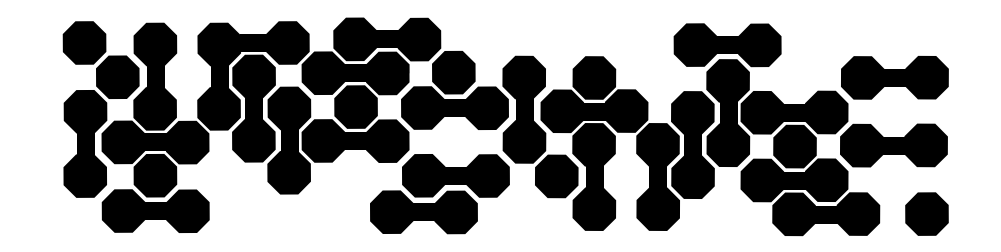

# Tercera parte

Tipografia digital.

Perfeccionando mi tipografia

#### Expacio entre caracteres

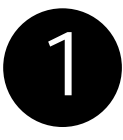

Puede ser que frecuentemente enfrente unos de estos problemas:

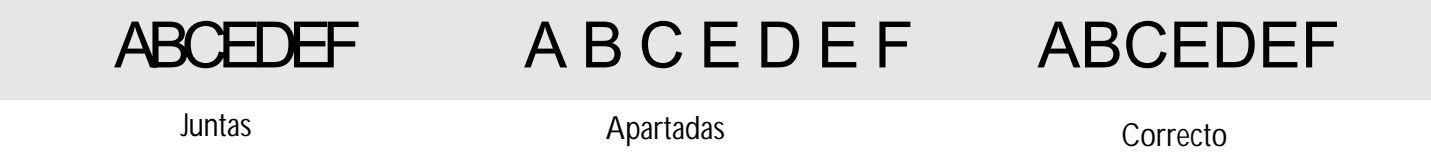

El espacio entre caracteres es muy importante. Es éste quien nos ayuda a definir una letra de la otra. Ejemplos:

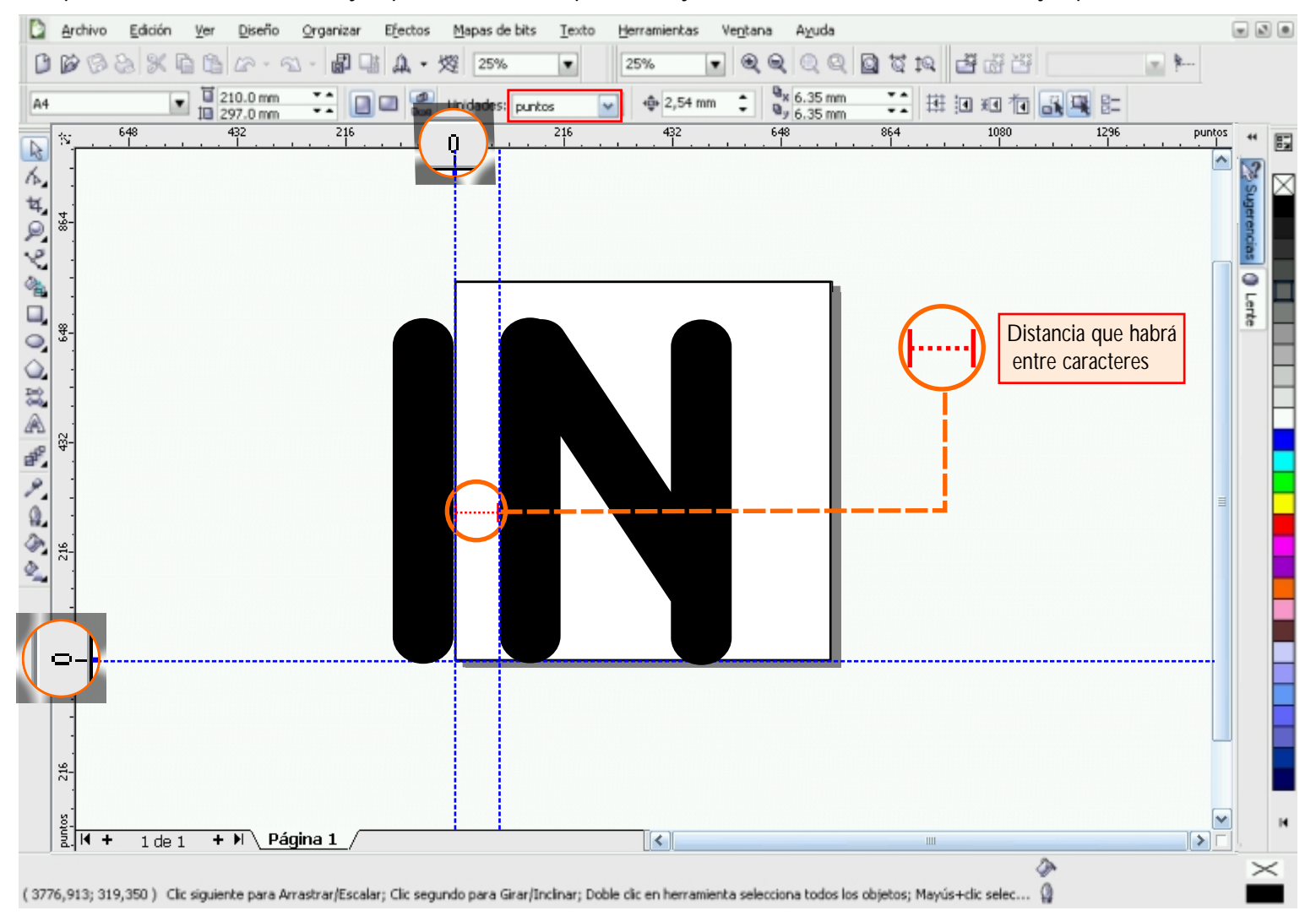

Para solucionar este problema, agregue una nueva línea guía vertical a una distancia aproximada. El espacio entre la línea guía 0 (cero) y la nueva línea guía será la distancia que habrá en cada caracter una vez exportado.

Las líneas guía nos marcan el lugar para colocar los caracteres con mas presicion. Haciendo más simple esta tarea

### El Kerning

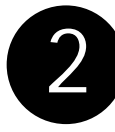

Espacio que existente entre dos pares de letras (en algunas ocasiones incluso tríos) para corregir problemas de ritmo tipográfico.

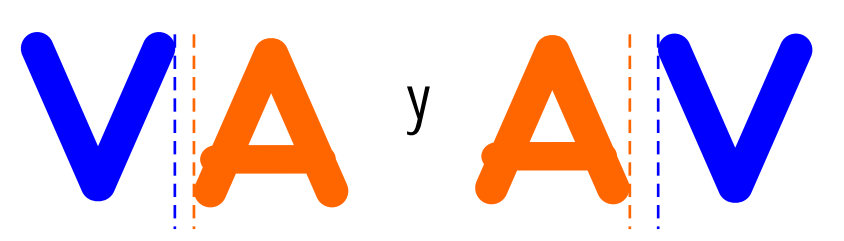

Esto sucede por la forma de ambas letras en el caso de la A y V. El cual es la V un triángulo inverso a la A, Aun teniendo la misma distancia que todas los demás caracteres nuestros ojos lo captan más separados.

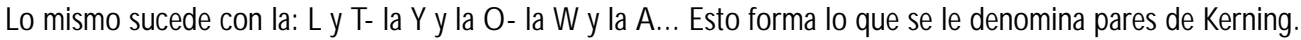

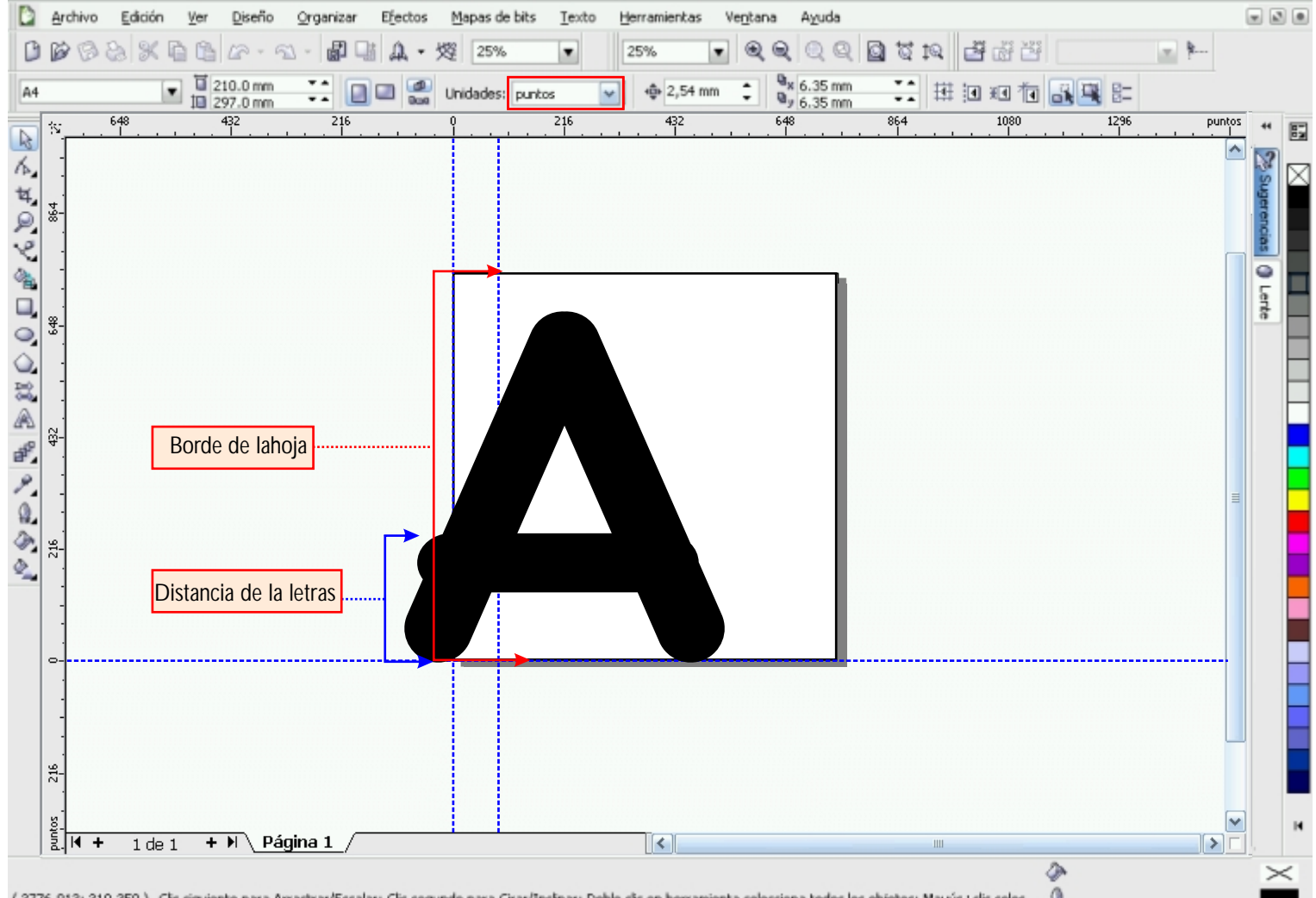

(3776,913; 319,350) Cic siguiente para Arrastrar/Escalar; Cic segundo para Girar/Inclinar; Doble cic en herramienta selecciona todos los objetos; Mayús+cic selec... ()

 Mueva el carácter a exportar fuera del margen de la hoja a una distancia mínima. Esto mismo debe aplicarse a la V y a la de mas letras que forman el pare de Kerning ahora el espacio que habrá entre caracteres será este. Ej.

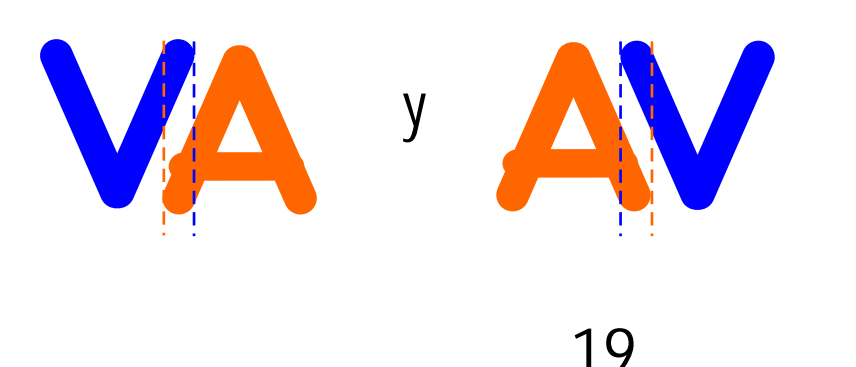

Esta intersección hará ver a la misma distancia cada caracter que pertenezca al conjunto de Kerning.

### Caracter perfecto

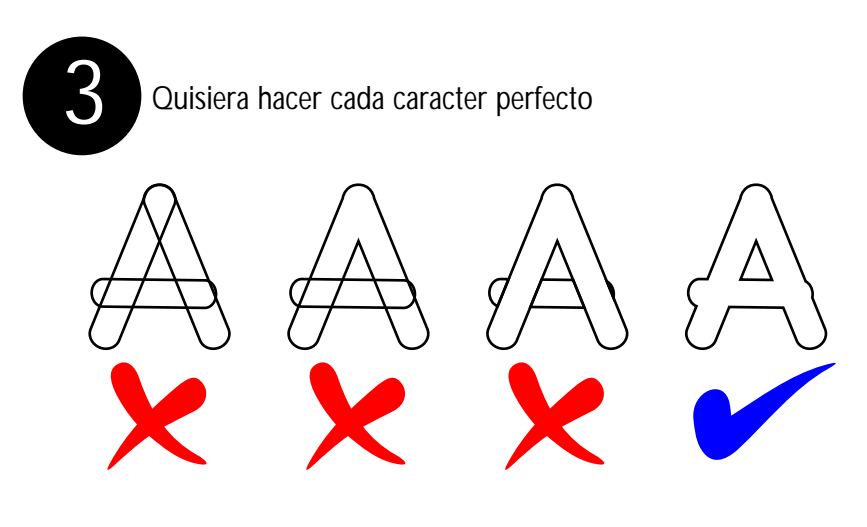

Reduzca el número de nodo al mínimo. Aunque se puede hacer de ambas formas Solo aceptaremos una correcta en consideración de los que usan plotter de corte.

Tema relacionado estudie la página No. 5

### Ascendente y desendente

Problema con la q, j, p, y, Minúscula

**9ué Pasa** 

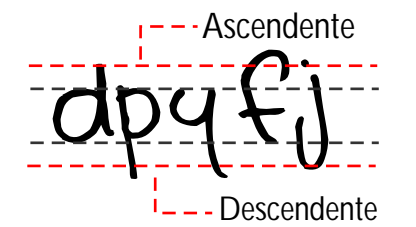

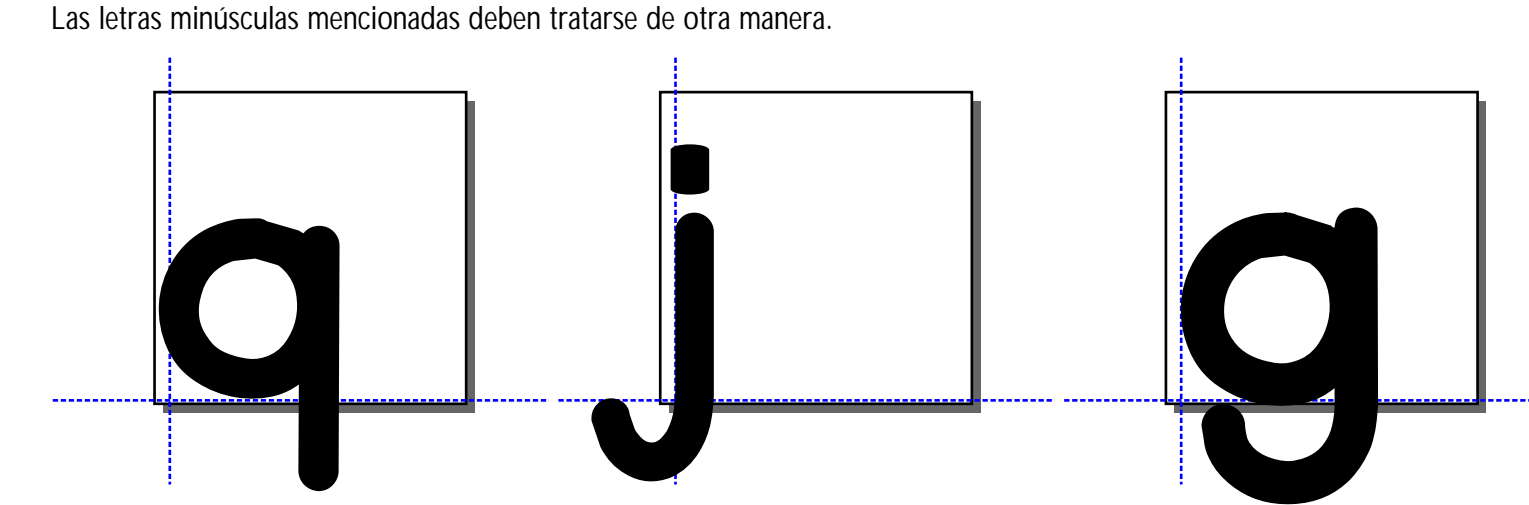

Estos caracteres deben colocarse con la parte descendente de bajo de la línea guía horizontal 0 (cero). Ejemplo

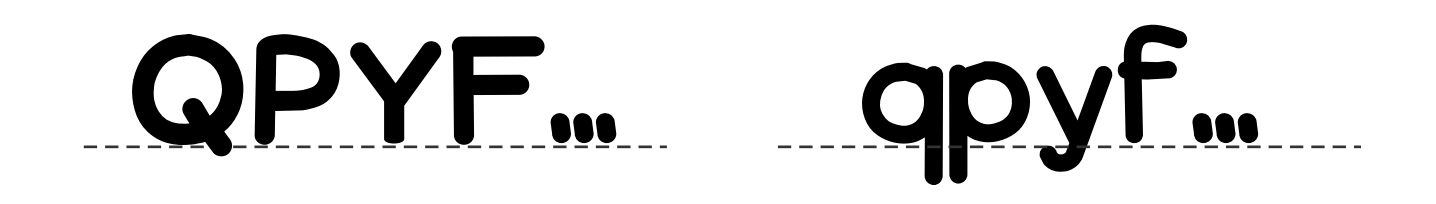

### Problema de caracter tipográfico

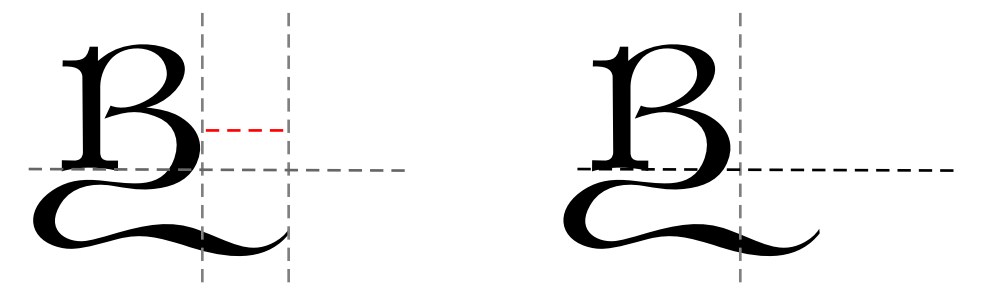

Para solucionar este problema. Artículos relacionados, páginas Nos.13, 14 y15

#### Distancia entre palabras

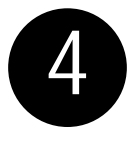

Es frecuente que en los primeros diseños de tipografía que hagamos se presente este problema: al darle el espaciodo a una palabra sucede que es más grande con relación al tamaño de caracter. La razón está en que Corel viene configurado para 2048 x 2048 un tamaño de punto exagerado con relación al tamaño de cuadrícula o caja como solemos llamarle.

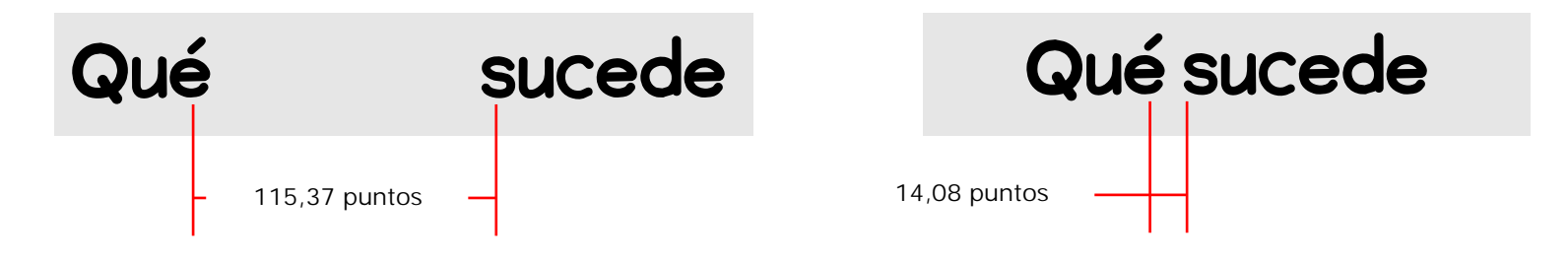

Verifique la unidad de medidas sea puntos. Para solucionar este problema estudie los artículos de las páginas No.9 y 10.

#### Algunos caracteres no los puedo exportar

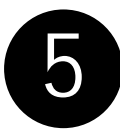

Los caracteres hechos con un contorno, muy fino, de trazo abierto, no pueden ser exportados, estos deben tener un contorno mínimo de 0.13mm y convertir el contorno en objeto, con la opción barra de menú organizar convertir el Contorno en objeto Ctrl + Mayus + Q.

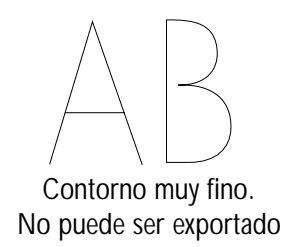

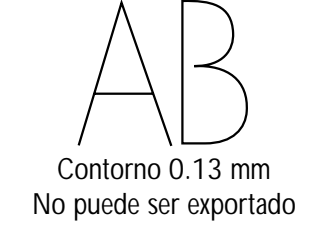

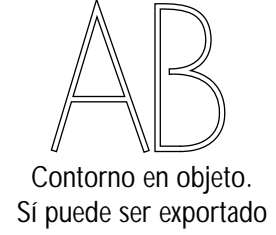

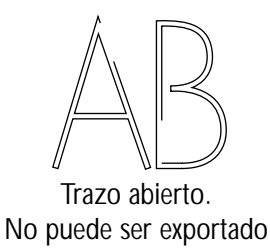

Si este no es el caso de su problema, estudie el artículos de la pagina No. 4 paso No. 5.

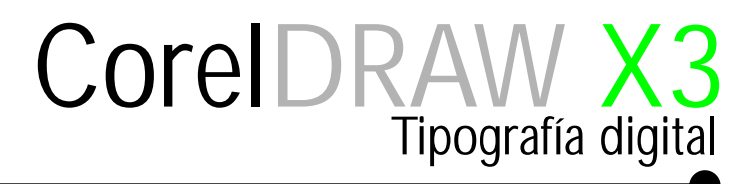

#### Resultado final

CorelDRAW contiene un sin número de herramientas que podemos emplear para el diseño de nuestras fuentes.

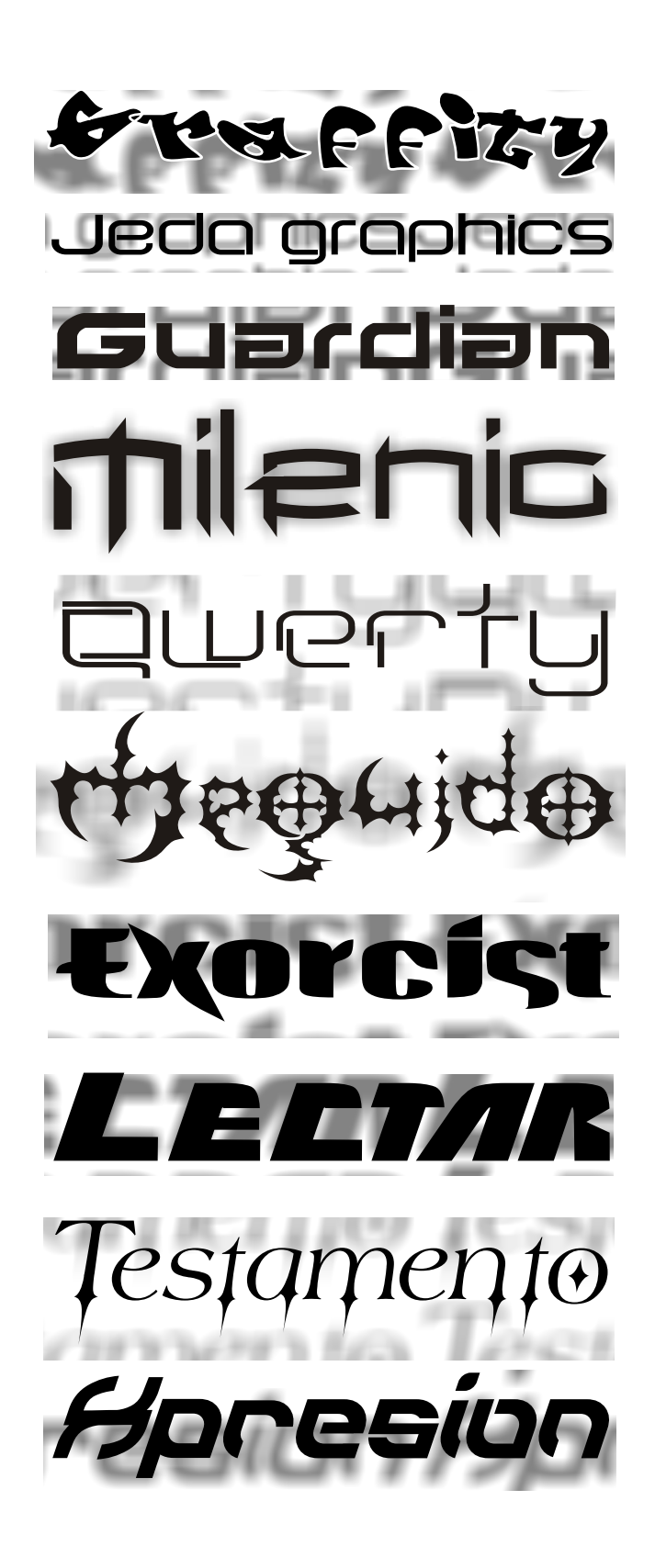

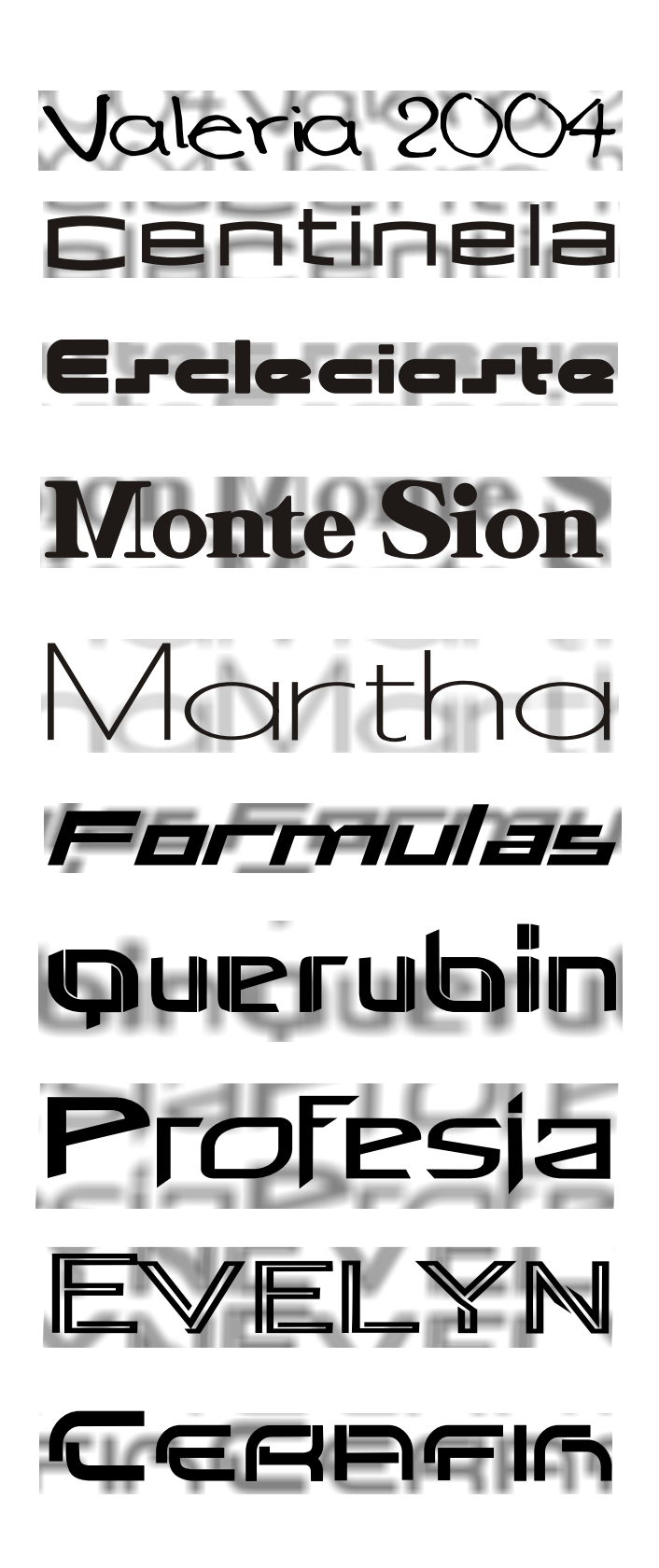

#### "El conocimiento es gratis, enseñar cuesta mucho"

Este tutorial fue elaborado por el diseñador gráfico Jedalias Méndez. Socio Colaborador del Club Hispano Internacional de Usuarios de Corel, con la participación de Omar Báez, publicista. República Dominicana

> Primera edición: 27 de mayo del 2006 Última revisión: 1 de Agosto del 2006

Copyrigth: 2006 Jedalías Méndez para el Club Hispano Internacional de Usuarios de Corel www.corelclub.org

Puede utilizar este tutorial únicamente para su aprendizaje personal.

Queda prohibida su reproducción total o parcial en cualquier forma o medio sin la autorización por escrito del www.corelclub.org.

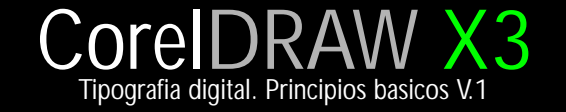

Este tutorial fué elaborado por el diseñador gráfico Jedalias Méndez Socio Colaborador del Club Hispano Internacional de Usuarios de Corel, con la colaboración de Omar Báez (publicista). Republica Dominicana

Aviso de Copyrigth : 2006 Jedalías Méndez para el www.corelclub.org

Puede utilizar este tutorial únicamente para su aprendizaje personal. Queda prohibida su reproducción total o parcial en cualquier otro medio.

Los nombres de los productos Corel<sup>®</sup> son marcas registardas de Corel corporation